## IGCSE ICT November 2010 – Database Exam Question

The Step by Step Solution

**Mr Nicholls** 

**Cairo English School** 

#### **Contents**

| Task 35 details                                  | Page 3                |
|--------------------------------------------------|-----------------------|
| Opening a new Database                           | Page 4                |
| Importing .csv file into the Database            | <u> Page 5 - 9</u>    |
| Amending Field Properties                        | . <u>Page 10 - 11</u> |
| Taking Screenshot Evidence                       | . <u>Page 12</u>      |
| Task 36 details                                  | Page 13               |
| Inserting and Checking New Records               | <u> Page 13 - 14</u>  |
| Task 38 details                                  | Page 15               |
| Identifying Query Tasks and Report Tasks         | Page 15               |
| Creating the First Query                         | <u> Page 16 - 17</u>  |
| Creating a Calculated Field within the Query     | <u> Page 18 - 19</u>  |
| Changing Format of a Calculated Field            | <u>Page 20</u>        |
| First Query Search Criteria                      | <u> Page21 - 22</u>   |
| Setting up a Report of the First Query           | <u> Page23 - 27</u>   |
| Performing Calculations within Reports           | . <u>Page 28 - 31</u> |
| Adding Header and Footer information to a Report | <u> Page 32 - 34</u>  |
| Task 40 details                                  | Page 35               |
| Creating the Second Query                        | <u> Page 35 - 37</u>  |
| Second Query Search Criteria                     | <u> Page 37 - 39</u>  |
| Setting up Labels of the Second Query            | <u> Page 39 - 43</u>  |
| Adding Header and Footer information to Labels   | <u> Page 43 - 46</u>  |
| Task 42 details                                  | Page 47               |
| Creating the Third Query                         | Page 47               |
| Third Query Search Criteria                      | <u>Page 47 – 48</u>   |
| Hiding Fields within a Query                     | Page 48               |
| Sorting information within a Query               | Page 49               |
| Task 43 and 44 details                           | Page 51               |
| Exporting Data from a Query                      | <u> Page 51 – 53</u>  |
| Importing Exported Data into a Word Document     | Page 52               |
| Extra Info Summarising Data                      | <u> Page 54 - 56</u>  |

#### 2010 Database Task – Walkthrough

Q35 Using a suitable database package, import the file N10EKS.CSV

Assign the following data types to the fields:

| Make           | Text                      |
|----------------|---------------------------|
| Model          | Text                      |
| Size           | Numeric/1 decimal place   |
| Price          | Currency/2 decimal places |
| Skill Level    | Text                      |
| Wind Condition | Text                      |
| Use            | Text                      |
| Number         | Numeric/Integer           |
| Stock Item     | Boolean/Logical           |

Make sure that you use these field names. You may add another field as a primary key field if your software requires this.

Save a screen shot showing the field names and data types used. Print a copy of this screen shot.

Make sure that your name, Centre number and candidate number are included on this printout.

# The solution to task 35 will be detailed over the pages 2 - 10.

#### **Opening a Database - How to do it:**

- **1.** Open Microsoft Access by clicking:
  - Start Button
  - All Programs
  - Microsoft Office
  - Microsoft Access

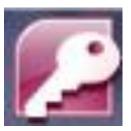

- 2. Click the Office Button followed by New to open the Blank Database pane on the right-hand side in the window.
- Enter a meaningful File Name: for the database. For example 'Kites' would make sense as this is the type of information that the database will hold.
- Click on the Browse button (yellow folder) and choose where you would like to save your database (Data Manipulation folder). Press or

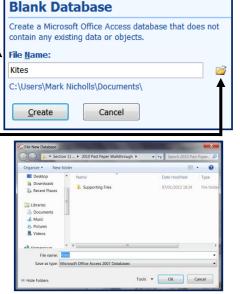

5. Click on greate and you will be presented with a new database similar to this:

|               | Home         | Create              |              | xternal    | l Data Da                         | tabase Tools | Table Tools Datasheet |                        | Kites : Databa                 | se (Access 2007)       | - Microsoft Access |
|---------------|--------------|---------------------|--------------|------------|-----------------------------------|--------------|-----------------------|------------------------|--------------------------------|------------------------|--------------------|
| View<br>Views | New<br>Field | Add Exist<br>Fields | ing Lo<br>Co | a a la com | 'Ă Insert<br>₩ Delete<br>■ Rename | · *          | rmatting              | Unique     Is Required | Relationships<br>Relationships | Object<br>Dependencies |                    |
| All Tab       | les          | ۲                   | ~            |            | Table1                            |              |                       | 2                      |                                |                        |                    |
| Table1        |              |                     | ٨            |            | ID                                | Add Net      | w Field               |                        |                                |                        |                    |
| Та            | able1 : Ta   | ble                 |              | *          | ۸)                                | lew)         |                       |                        |                                |                        |                    |

#### Importing the N10EKS - How to do it:

1. Copy the '2010 Past Paper Walkthrough'folder into your Data Manipulation folder.

| 2. | Select   | the                | Exterr | nal              | Data                               | 1           | tab        | t                                | hen      | clie                            | ck             | 0           | on t                                  | he                    |
|----|----------|--------------------|--------|------------------|------------------------------------|-------------|------------|----------------------------------|----------|---------------------------------|----------------|-------------|---------------------------------------|-----------------------|
|    | Import T | <b>ext File</b> ic | on.    |                  |                                    |             |            |                                  |          | 15                              |                | ,           |                                       |                       |
|    | L        |                    |        |                  | Home Create                        | External D  | ata Da     | tabase Tools                     | Datashee | et                              |                |             |                                       | ۲                     |
|    |          |                    |        | Saved<br>Imports | Access<br>Excel<br>SharePoint List | XML File    | As A       | SharePoin<br>PDF or XP           |          | Create Manage<br>E-mail Replies | Work<br>Online | Synchronize | 🔄 Discard Change<br>🙀 Cache List Data | Move to<br>SharePoint |
|    |          |                    |        |                  | Import                             |             |            | Export                           |          | Collect Data                    |                |             | SharePoint Lists                      |                       |
|    |          |                    |        | All Tab          | les 💌                              | Import text | file       |                                  |          |                                 |                |             |                                       | ×                     |
|    |          |                    |        | Table1           |                                    |             |            | nk to data in<br>idth text file. | v Field  |                                 |                |             |                                       |                       |
|    |          |                    |        | Ta               | able1 : Table                      | Press F:    |            |                                  |          |                                 |                |             |                                       |                       |
|    |          |                    |        |                  |                                    | e Fless F.  | r tot more | neib.                            | J        |                                 |                |             |                                       |                       |
|    |          |                    |        |                  |                                    |             |            |                                  |          |                                 |                |             |                                       |                       |

**IMPORTANT NOTE:**Files saved in .csv format are considered <u>text files</u>. Each data item is separated from the next by a comma.

3. This icon opens up the Get External Data window like this:

| Get External Data - Text File                                                                                                    |                                                                    |
|----------------------------------------------------------------------------------------------------|--------------------------------------------------------------------|
| Select the source and destination of the data                                                                                                    | Use the Browse button to find                                      |
| Specify the source of the data.                                                                                                    | the file <b>'N10EKS.CSV'</b> .                                     |
| Elle name: :\CES Work\Key Stage 4\JGCSE\Lessons\Section 11 - Data Manipulation\2010 Past Paper Walkthrough\N10EKS.csv Browse                                                                                                    |                                                                    |
| Specify how and where you want to store the data in the current database.                                                                                                    |                                                                    |
| <ul> <li>Import the source data into a new table in the current database.</li> <li>If the specified table does not exist, Access will create it. If the specified table already exists, Access might overwrite its contents with the imported data. Changes made to the source data will not be reflected in the database.</li> <li>Append a copy of the records to the table: Table1</li> <li>If the specified table exists, Access will add the records to the table. If the table does not exist, Access will create it. Changes made to the</li> </ul> | <b>NOTE:</b> Ensurethe top option button is selected. This ensures |
| source data will not be reflected in the database.      Link to the data source by creating a linked table.                                                                                                    | the data is saved in a new table.                                  |
| Access will create a table that will maintain a link to the source data. You cannot change or delete data that is linked to a text file. However, you can add new records.                                                                                                    | Click on ok                                                        |
| OK Cancel                                                                                                    |                                                                    |

IMPORTANT NOTE: A large number of students perform poorly in this section of the exam because they select the bottom option instead of the top one.

| 4. | The Import Text Wizard window will open.                                                                                                    | Import Text Wizard  Your data seems to be in a 'Delimited' format. If it lish', choose the format that more correctly describes your data.                                                                                                    |
|----|----------------------------------------------------------------------------------------------------|----------------------------------------------------------------------------------------------------|
| 5. | Select the <b>'Delimited'</b> option. This option is for <b>data that is separated by a comma</b> (as is the case in .csv files)<br>Click on Next > | Sample dab from file: H-ICES WORK/REY STAGE 4/BCSE/LESSONG/SECTION 11 - DATA MANEPUATION/2010 PAST PAPER WALKTHROUGH/WIDESS.CSV<br>1 Marke, Model, Size, Frice, Skill level, Wind condition, Use, Number, Stock item<br>2 Flysuffer, Speed 2, 12, 1179, Intermediate, New, Wite Surf, 1, -1<br>4 Flysuffer, Speed 2, 9, 979, Intermediate, Low , Kite Surf, 1, -1<br>5 Flexifoil, Ion III, 14, 5, 1058. 95, Intermediate, Low , Kite Surf, 0, 0<br>6 Jorone, Instinct Edge, 11, 927, Experienced, Medium , Xite Surf, 2, -1<br>7 Flexter Uynn, Synery, 15, 914, Intermediate, Low , Kite Surf, 0, 0<br>8 Åirush, Flow, 15, 898. 95, Beginner, Low , Kite Surf, 0, 1<br>9 Åirush, Flow, 10, 818. 95, Beginner, Medium , Kite Surf, 0, 0<br>10 Jorone, Instinct Sport, 15, 999, Intermediate, Low , Kite Surf, 0, 0<br>11 Jozone, Frenzy FX, 13, 754. 95, Experienced, Medium , Land Board / 3, -1<br>12 Zorone, Manta LI, 10, 749. 95, Intermediate, Juw , Snowkite, 1, -1<br>12 Jozone, Manta LI, 10, 749. 95, Intermediate, Juw , Snowkite, 1, -1<br>12 Jozone, Manta LI, 10, 749. 95, Intermediate, Juw , Snowkite, 1, -1<br>12 Jozone, Manta LI, 10, 749. 95, Intermediate, Juw , Snowkite, 1, -1<br>12 Jozone, Manta LI, 10, 749. 95, Intermediate, Juw , Snowkite, 1, -1<br>12 Jozone, Manta LI, 10, 749. 95, Intermediate, Juw , Snowkite, 1, -1<br>12 Jozone, Manta LI, 10, 749. 95, Intermediate, Juw , Snowkite, 1, -1<br>12 Jozone, Jane Jane Jane Jane Jane Jane Jane Jane |
|    |                                                                                                    | 13] Peter, Lynn, Syneryy, 8, 724, Intermediate, High, Land Board, 3, -1       14] Poter, Yakuza, 14, 719, 95, Experienced, Low, Buggy Racing, 3, -1       (       Adgenced.       Cancel       (Bett)       Best>                                                                                                    |

6. For the next part of the wizard make sure that the **Comma** option is selected using the option buttons.

Examine the first row of the data and decide if it contains the fieldnames that you need or if it contains the first row of data.

7. If the first row contains the fieldnames, click on the First Row-Contains FieldNames tick box. As you tick the box the first row changes from this to this.

L

|                                                                                                    | zard                                                                                           |                                        |                                                                  | -                                                                                                    | A Treasure Dates                                               |                                                                                                    |
|----------------------------------------------------------------------------------------------------|------------------------------------------------------------------------------------------------|----------------------------------------|------------------------------------------------------------------|----------------------------------------------------------------------------------------------------|----------------------------------------------------------------|----------------------------------------------------------------------------------------------------|
| What delimiter separates your fields? Select the appropriate delimiter and see how your text is affected in the preview below. |                                                                                                |                                        |                                                                  |                                                                                                    |                                                                |                                                                                                    |
| Choose the d                                                                                                    | lelimiter that separates y                                                                     | fields:                                |                                                                  |                                                                                                    |                                                                |                                                                                                    |
| C Tab                                                                                                    | C Semicolon                                                                                    | Comma                                  | Spa                                                              | ice <u>O</u> ther:                                                                                     |                                                                |                                                                                                    |
| 0                                                                                                    | 0                                                                                              | C                                      |                                                                  | 0                                                                                                    |                                                                |                                                                                                    |
| First Row C                                                                                                    | ontains Field Names                                                                            |                                        |                                                                  | Text Qualifier:                                                                                        | {none} 🔻                                                       |                                                                                                    |
| <b>V</b>                                                                                                    |                                                                                                |                                        |                                                                  |                                                                                                    |                                                                |                                                                                                    |
|                                                                                                    |                                                                                                |                                        |                                                                  |                                                                                                    |                                                                |                                                                                                    |
|                                                                                                    |                                                                                                | - 1                                    | L .                                                              | Skill level                                                                                            | Wind condition                                                 |                                                                                                    |
|                                                                                                    | Model<br>Speed 2                                                                               |                                        | Price<br>1179                                                    | Skill level<br>Intermediate                                                                            |                                                                | Land Board                                                                                                    |
|                                                                                                    | Speed 2<br>Ion III                                                                             |                                        |                                                                  | Intermediate                                                                                           |                                                                | Land Board<br>Kite Surf                                                                                              |
|                                                                                                    |                                                                                                | F                                      | 979                                                              | Intermediate                                                                                           |                                                                | Land Board                                                                                                    |
|                                                                                                    | Speed 2                                                                                        | 8                                      |                                                                  |                                                                                                    | High                                                           | Lang Board                                                                                                    |
|                                                                                                    |                                                                                                |                                        |                                                                  |                                                                                                    | L .                                                            |                                                                                                    |
| Flexifoil                                                                                                    | Ion III                                                                                        |                                        |                                                                  | Intermediate                                                                                           |                                                                | Kite Surf                                                                                                    |
| Flexifoil<br>Dzone                                                                                                    | Instinct Edge                                                                                  | 11                                     | 927                                                              | Experienced                                                                                            | Medium                                                         | Kite Surf                                                                                                    |
| Flexifoil<br>Dzone<br>Peter Lynn                                                                                               | Instinct Edge<br>Synergy                                                                       | 11<br>15                               | 927<br>914                                                       | Experienced<br>Intermediate                                                                            | Medium<br>Low                                                  | Kite Surf<br>Land Board                                                                                              |
| Flexifoil<br>Dzone<br>Peter Lynn<br>Airush                                                                                     | Instinct Edge<br>Synergy<br>Flow                                                               | 11<br>15<br>15                         | 927<br>914<br>898.95                                             | Experienced<br>Intermediate<br>Beginner                                                                | Medium<br>Low<br>Low                                           | Kite Surf<br>Land Board<br>Kite Surf                                                                                 |
| Flexifoil<br>Dzone<br>Peter Lynn<br>Airush<br>Airush                                                                           | Instinct Edge<br>Synergy<br>Flow<br>Flow                                                       | 11<br>15<br>15<br>10                   | 927<br>914<br>898.95<br>818.95                                   | Experienced<br>Intermediate<br>Beginner<br>Beginner                                                    | Medium<br>Low<br>Low<br>Medium                                 | Kite Surf<br>Land Board<br>Kite Surf<br>Kite Surf                                                                    |
| Flexifoil<br>Dzone<br>Peter Lynn<br>Airush<br>Airush<br>Dzone                                                                  | Instinct Edge<br>Synergy<br>Flow<br>Flow<br>Instinct Sport                                     | 11<br>15<br>15<br>10<br>15             | 927<br>914<br>898.95<br>818.95<br>999                            | Experienced<br>Intermediate<br>Beginner<br>Beginner<br>Intermediate                                    | Medium<br>Low<br>Low<br>Medium<br>Low                          | Kite Surf<br>Land Board<br>Kite Surf<br>Kite Surf<br>Kite Surf                                                       |
| Flexifoil<br>Dzone<br>Peter Lynn<br>Airush<br>Airush<br>Dzone<br>Dzone                                                         | Instinct Edge<br>Synergy<br>Flow<br>Flow<br>Instinct Sport<br>Frenzy FX                        | 11<br>15<br>15<br>10<br>15<br>13       | 927<br>914<br>898.95<br>818.95<br>999<br>754.95                  | Experienced<br>Intermediate<br>Beginner<br>Beginner<br>Intermediate<br>Experienced                     | Medium<br>Low<br>Low<br>Medium<br>Low<br>Low                   | Kite Surf<br>Land Board<br>Kite Surf<br>Kite Surf<br>Snowkite                                                        |
| Flexifoil<br>Dzone<br>Peter Lynn<br>Airush<br>Airush<br>Dzone<br>Dzone<br>Dzone                                                | Instinct Edge<br>Synergy<br>Flow<br>Flow<br>Instinct Sport<br>Frenzy FX<br>Manta II            | 11<br>15<br>15<br>10<br>15<br>13<br>10 | 927<br>914<br>898.95<br>818.95<br>999<br>754.95<br>749.95        | Experienced<br>Intermediate<br>Beginner<br>Beginner<br>Intermediate<br>Experienced<br>Intermediate     | Medium<br>Low<br>Low<br>Medium<br>Low<br>Low<br>Medium         | Kite Surf<br>Land Board<br>Kite Surf<br>Kite Surf<br>Kite Surf<br>Snowkite<br>Land Board / Snowkite                  |
| Flexifoil<br>Dzone<br>Peter Lynn<br>Airush<br>Dzone<br>Dzone<br>Dzone<br>Peter Lynn                                            | Instinct Edge<br>Synergy<br>Flow<br>Flow<br>Instinct Sport<br>Frenzy FX<br>Manta II<br>Synergy | 11<br>15<br>10<br>15<br>13<br>10<br>8  | 927<br>914<br>898.95<br>818.95<br>999<br>754.95<br>749.95<br>724 | Experienced<br>Intermediate<br>Beginner<br>Intermediate<br>Experienced<br>Intermediate<br>Intermediate | Medium<br>Low<br>Low<br>Medium<br>Low<br>Low<br>Medium<br>High | Kite Surf<br>Land Board<br>Kite Surf<br>Kite Surf<br>Kite Surf<br>Snowkite<br>Land Board / Snowkite<br>Land Board    |
| Flexifoil<br>Dzone<br>Peter Lynn<br>Airush<br>Dzone<br>Dzone<br>Dzone<br>Peter Lynn                                            | Instinct Edge<br>Synergy<br>Flow<br>Flow<br>Instinct Sport<br>Frenzy FX<br>Manta II            | 11<br>15<br>15<br>10<br>15<br>13<br>10 | 927<br>914<br>898.95<br>818.95<br>999<br>754.95<br>749.95        | Experienced<br>Intermediate<br>Beginner<br>Intermediate<br>Experienced<br>Intermediate<br>Intermediate | Medium<br>Low<br>Low<br>Medium<br>Low<br>Low<br>Medium         | Kite Surf<br>Land Board<br>Kite Surf<br>Kite Surf<br>SnowKite<br>Land Board / SnowKite<br>Land Board<br>Budow Racing |
| Flexifoil<br>Dzone<br>Peter Lynn<br>Airush<br>Dzone<br>Dzone<br>Dzone<br>Peter Lynn                                            | Instinct Edge<br>Synergy<br>Flow<br>Flow<br>Instinct Sport<br>Frenzy FX<br>Manta II<br>Synergy | 11<br>15<br>10<br>15<br>13<br>10<br>8  | 927<br>914<br>898.95<br>818.95<br>999<br>754.95<br>749.95<br>724 | Experienced<br>Intermediate<br>Beginner<br>Intermediate<br>Experienced<br>Intermediate<br>Intermediate | Medium<br>Low<br>Low<br>Medium<br>Low<br>Low<br>Medium<br>High | Kite Surf<br>Land Board<br>Kite Surf<br>Kite Surf<br>Kite Surf<br>Snowkite<br>Land Board / Snowkite<br>Land Board    |
| Flexifoil<br>Dzone<br>Peter Lynn<br>Airush<br>Dzone<br>Dzone<br>Dzone<br>Peter Lynn                                            | Instinct Edge<br>Synergy<br>Flow<br>Flow<br>Instinct Sport<br>Frenzy FX<br>Manta II<br>Synergy | 11<br>15<br>10<br>15<br>13<br>10<br>8  | 927<br>914<br>898.95<br>818.95<br>999<br>754.95<br>749.95<br>724 | Experienced<br>Intermediate<br>Beginner<br>Intermediate<br>Experienced<br>Intermediate<br>Intermediate | Medium<br>Low<br>Low<br>Medium<br>Low<br>Low<br>Medium<br>High | Kite Surf<br>Land Board<br>Kite Surf<br>Kite Surf<br>SnowKite<br>Land Board / SnowKite<br>Land Board<br>Budow Racing |

| <u> </u> | b <u>S</u> emicolon (    | <u>C</u> omma | 🔘 Sga   | ace <u>O</u> ther: |                |                      |
|----------|--------------------------|---------------|---------|--------------------|----------------|----------------------|
| First I  | Row Contains Field Names |               |         | Text Qualifier:    | {none} <       |                      |
| Make     | Model                    | Size          | Price   | Skill level        | Wind condition | Use                  |
| Flysurfe | er Speed 2               | 12            | 1179    | Intermediate       | Medium         | Land Board           |
| Flexifo  | l Ion III                | 16.5          | 1138.95 | Intermediate       | Low            | Kite Surf            |
| Flysurfe | er Speed 2               | 8             | 979     | Intermediate       | High           | Land Board           |
| Flexifo  | il Ion III               | 14.5          | 1058.95 | Intermediate       | Low            | Kite Surf            |
| Ozone    | Instinct Edge            | 11            | 927     | Experienced        | Medium         | Kite Surf            |
| Peter Ly | nn Synergy               | 15            | 914     | Intermediate       | Low            | Land Board           |
| Airush   | Flow                     | 15            | 898.95  | Beginner           | Low            | Kite Surf            |
| Airush   | Flow                     | 10            | 818.95  | Beginner           | Medium         | Kite Surf            |
| Ozone    | Instinct Sport           | 15            | 999     | Intermediate       | Low            | Kite Surf            |
| Ozone    | Frenzy FX                | 13            | 754.95  | Experienced        | Low            | Snowkite             |
| Ozone    | Manta II                 | 10            | 749.95  | Intermediate       | Medium         | Land Board / Snowkit |
| Peter Ly | nn Synergy               | 8             | 724     | Intermediate       | High           | Land Board           |
| Ozone    | Yakuza                   | 14            | 719.95  | Experienced        | Low            | Buggy Racing         |
|          | Frenzy FX                | 11            | 718.95  | Experienced        | Medium         | Snowkite             |

8. Click on Advanced... to open ImportSpecification window.

Check that all fieldnames and data types match those specified in task 35. In this case the Size, Priceand Stock Item fields are not correct. Make the following changes:

- Size field needs changing to Long Integer
- Price field needs changing to Currency
- Stock Item needs changing to Boolean (Yes/No)
- 9. To make these changes, click on the Data Type cell for each of the fields and use the drop-down list to select the correct options as described in the list above.

Your completed fields and data types list should look like the following screenshot.

| N10EKS Imp                                                                                                    | ort Specification                                                               |         |                                                        |          | ×       |  |  |
|----------------------------------------------------------------------------------------------------|---------------------------------------------------------------------------------|---------|--------------------------------------------------------|----------|---------|--|--|
| File Forma <u>t</u> :                                                                                          | le Forma <u>t</u> : <u>O</u> elimited <u>F</u> ie                               |         |                                                        | •        | ОК      |  |  |
|                                                                                                    | Fixed Width                                                                     | Т       | ect Qualifier: {r                                      | ione} 💌  | Cancel  |  |  |
| Language:                                                                                                    | English                                                                         |         |                                                        | •        | Save As |  |  |
| Code Page:                                                                                                    | Western Eur                                                                     | opean   | (DOS)                                                  | -        | _       |  |  |
|                                                                                                    |                                                                                 |         |                                                        |          | Specs   |  |  |
| – Dates, Times,                                                                                                | and Numbers                                                                     |         |                                                        |          |         |  |  |
| Date Order:                                                                                                    | DMY                                                                             |         | Four Digit <u>Y</u> ears                               |          |         |  |  |
| Date Order:                                                                                                    | DMY 💌                                                                           | ~       | Four Digit <u>r</u> ears                               |          |         |  |  |
|                                                                                                    |                                                                                 |         |                                                        |          |         |  |  |
| Date De <u>l</u> imiter                                                                                        | r: /                                                                            |         | Leading Zeros in Da                                    | ates     |         |  |  |
| -                                                                                                    |                                                                                 | D       | -                                                      | ates     |         |  |  |
| Date De <u>l</u> imiter<br>Time Deli <u>m</u> ite                                                              |                                                                                 | D       | Leading <u>Z</u> eros in Da                            | ates     |         |  |  |
| -                                                                                                    | r: :                                                                            | D       | -                                                      | ates     | _       |  |  |
| Time Deli <u>m</u> ite                                                                                         | r: :                                                                            |         | -                                                      | ates<br> |         |  |  |
| Time Deli <u>m</u> ite                                                                                         | r: :                                                                            |         | cimal Sym <u>b</u> ol:                                 | •        |         |  |  |
| Time Delimite                                                                                                  | r: :<br>n:<br>ame Data Ty;                                                      | pe      | cimal Sym <u>b</u> ol:                                 | •        | Î       |  |  |
| Time Delimite                                                                                                  | r: :<br>n:<br>ame Data Ty;<br>Text                                              | pe      | ecimal Sym <u>b</u> ol:                                | •        |         |  |  |
| Time Delimite<br>Field Informatio<br>Field N<br>Make<br>Model                                                  | r: :<br>ame Data Ty;<br>Text                                                    | pe      | Eimal Sym <u>b</u> ol:                                 | •        |         |  |  |
| Time Delimite<br>Field Informatio<br>Field N<br>Make<br>Model<br>Size                                          | r: :<br>ame Data Typ<br>Text<br>Text<br>Long Integer                            | pe      | Indexed<br>No<br>No                                    | •        |         |  |  |
| Time Delimite<br>Field Informatio<br>Field N<br>Make<br>Model<br>Size<br>Price                                 | r: :<br>ame Data Tyj<br>Text<br>Long Integer<br>Currency<br>Text                | pe      | Indexed Indexed No No No No No No No No No No No No No | •        |         |  |  |
| Time Delimite<br>Field Informatio<br>Field N<br>Make<br>Model<br>Size<br>Price<br>Skill level                  | r: :<br>ame Data Tyj<br>Text<br>Long Integer<br>Currency<br>Text                | pe      | Indexed No No No No                                    | •        |         |  |  |
| Time Delimite<br>Field Informatio<br>Field Nodel<br>Make<br>Model<br>Size<br>Price<br>Skill level<br>Wind cond | r: :<br>ame Data Tyy<br>Text<br>Long Integer<br>Currency<br>Text<br>tition Text | pe<br>r | Indexed Indexed No No No No No No No                   | •        |         |  |  |

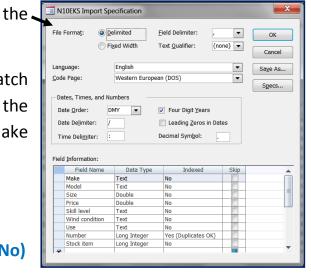

| N      | LOEKS Impo             | ort Spe | ecification         |      |                                          |           |            | <b>X</b>     |
|--------|------------------------|---------|---------------------|------|------------------------------------------|-----------|------------|--------------|
| File I | Forma <u>t</u> :       | ~ -     | limited<br>ed Width | -    | eld Delimiter:<br>ext <u>Q</u> ualifier: | ,<br>{nor | ▼<br>ne} ▼ | OK<br>Cancel |
| Lang   | uage:                  |         | English             |      |                                          |           | -          | Save As      |
| Code   | e Page:                |         | Western Europ       | nean | (DOS)                                    |           |            | Conternom    |
|        |                        |         |                     |      | (/                                       |           |            | Specs        |
| - Da   | es, Times, a           | and Nu  | mbers -             |      |                                          |           |            |              |
| Da     | ite Order:             | DI      | /Y ▼                |      | Four Digit Year                          | s         |            |              |
| _      | Ι                      |         |                     | _    |                                          |           |            |              |
| Da     | ite Delimiter:         | /       |                     |      | Leading Zeros                            | in Date   | s          |              |
| Tir    | me Deli <u>n</u> iter: | : :     |                     | D    | ecimal Sym <u>b</u> ol:                  |           |            |              |
| Field  | I Information          |         |                     |      |                                          |           |            |              |
|        | Field Na               | me      | Data Type           |      | Indexed                                  |           | Skip       | A            |
|        | Make                   | _¥      | Text                |      | No                                       |           |            |              |
|        | Model                  |         | Text                |      | No                                       |           |            |              |
|        | Size                   |         | Long Integer        | •    | No                                       |           |            |              |
|        | Price                  |         | Yes/No              |      | P                                        |           |            |              |
|        | Skill level            |         | Byte<br>Integer     |      | P                                        |           | 1          |              |
|        | Wind condit            | ion     | Long Integer        |      | D                                        |           |            |              |
|        | Use<br>Number          |         | Currency            |      | es (Duplicates                           | 01        |            |              |
|        | Stock item             |         | Single              |      | rs (Duplicates                           |           |            |              |
| *      | Stock Itelli           |         | Double              |      | 1                                        |           |            |              |
|        |                        |         | Date/Time           |      |                                          |           |            |              |
| _      |                        | _       | Text                |      |                                          | _         |            |              |

#### Mark Nicholls - ICT Lounge

When all of the changes have been made, click on ok

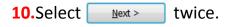

**11.**On the screen where Access is asking you about a **Primary Key** you should ensure that you select the option **'Let Access addprimarykey'**.

|   | 🗄 Impo | rt Text Wizard                                  | -        |                                                          |        | -      | -    |                                                 |
|---|--------|-------------------------------------------------|----------|----------------------------------------------------------|--------|--------|------|-------------------------------------------------|
| 1 |        | 2 XXX XXX XXX                                   |          | ss recommends that you do<br>y each record in your table |        |        |      | table. A primary key is used to<br>ore quickly. |
| I |        | 3 XXX XXX XXX<br>2 XXX XXX XXX<br>4 XXX XXX XXX | <u> </u> | s add primary key.                                       |        |        |      |                                                 |
| l |        |                                                 | No prima | ny own primary key.<br>ny key.                           |        |        | •    |                                                 |
|   |        |                                                 |          |                                                          |        |        |      |                                                 |
|   | ID     | Make                                            | Model    | Colour                                                   | PPrice | SPrice | Voar | Extras                                          |
|   | 1      | TVR                                             | Tuscan   | Black                                                    |        |        |      | Alloy Wheels Air Conditio                       |
|   | 2      |                                                 | C200     |                                                          | 4995   | 5995   |      | Air Conditioning                                |
|   | 3      | Toyota                                          |          |                                                          |        | 15895  |      | Leather Seats Air Conditi                       |
|   | 4      | BMW                                             | Z3       | Metallic black                                           | 4665   | 5635   | 2000 | Alloy Wheels                                    |
|   | 5      | Tovota                                          | Celica   | Red                                                      | 21995  | 24695  | 2008 | Air Conditioning Allov Wh                       |

This adds a new field called **ID** to the table.

**NOTE:** Primary Keys ensure that each record can be uniquely identified.

| 12.Click on Next > .                                          |                                                                                   |
|---------------------------------------------------------------|-----------------------------------------------------------------------------------|
|                                                               | Import Text Wizard                                                                |
| 13.In the Import to<br>Table:boxenter' <del>tblKites'</del> . | That's all the information the wizard needs to import your data. Import to Table: |
|                                                               | tblKites                                                                          |

NOTE: This is a meaningful table name. The 'tbl' shows you that it is a table and the 'Kites' gives an idea of what kind of data is being held.

**14.**Click on \_\_\_\_\_\_ to import the data and then \_\_\_\_\_\_ to close the wizard.

#### **15.**Double click on **tblKites** to display the imported information which should look

like this:

|       |                   | 3 57 (2)      |       | Ŧ           |       |                                        |              |                | Table  | Tools  | Kites : Da | ataba    | se (Access 2 | 2007) - | Microsoft Acc                  | cess                                                     |          |                                                  |
|-------|-------------------|---------------|-------|-------------|-------|----------------------------------------|--------------|----------------|--------|--------|------------|----------|--------------|---------|--------------------------------|----------------------------------------------------------|----------|--------------------------------------------------|
|       | <b>U</b>          | Home          | reate | E           | der   | nal Data                               | Data         | base Tools     | Data   | sheet  |            |          |              |         |                                |                                                          |          |                                                  |
|       | View              | Paste         | Ca    | alibri<br>I | U     | •<br>[ <u>A</u> •] <u>(</u> <u>A</u> • | 11           | • = =<br>• = • | 1      |        |            | Refre    | sh           | ve      | ∑ Totals<br>Spelling<br>More ▼ | $ \begin{array}{c}                                     $ | Filter   | ✓ Selection ▼<br>▲ Advanced ▼<br>✓ Toggle Filter |
| l     | Views Clipboard 🖻 |               |       |             | Font  |                                        |              | - Ga           | Rich T | ext    |            | Re       | cords        |         |                                | Sort                                                     | & Filter |                                                  |
|       | All Table         | es 💿 «        | [ ⊞   | tblKi       | tes   |                                        |              |                |        |        |            |          |              |         |                                |                                                          |          |                                                  |
|       | tblKites          | \$            |       | ID          | -     | Make                                   | *            | Model          | -      | Size 👻 | Price      | Ŧ        | Skill lev    | vel 👻   | Wind cond                      | ition                                                    | -        | Use                                              |
|       | tbl               | Kites : Table |       |             | 1     | Flysurfer                              |              | Speed 2        |        | 12     | \$1,179    |          | Intermed     |         | Medium                         |                                                          | Lan      | d Board                                          |
|       | 1                 |               |       |             | 2     | Flexifoil                              |              | Ion III        |        | 16     | \$1,138    | 3.95     | Intermo      | liata   | Low                            |                                                          | Kit      | e Surf                                           |
| +hlki | itos — c          | ontainin      | σ     |             | 3     | Flysurfer                              |              | Speed 2        |        | 8      | \$979      | 9.00     | Interme      |         | Imported                       |                                                          | Lan      | d Board                                          |
|       |                   |               | -     |             | 4     | Flexifoil                              |              | Ion III        |        | 14     | \$1,058    | 3.95     | Interme      |         |                                |                                                          | Kit      | e Surf                                           |
| he in | mported .csv data |               |       | 5           | Ozone |                                        | Instinct Edg | e              | 11     | \$927  | 7.00       | Experier |              | records |                                | Kit                                                      | e Surf   |                                                  |

#### Amending Field Properties – how to do it:

 Changes to the field types, or other properties, can be made from the Home tab. In the Views section, click on the Design View icon.

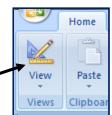

|                                      |                                                                                                    | Table Tools               | Kites : Database (Acce | ss 2007) - Microsoft                         |          |
|--------------------------------------|----------------------------------------------------------------------------------------------------|---------------------------|------------------------|----------------------------------------------|----------|
| Home Create                          | External Data Database Too                                                                                                    | ols Design                |                        | ۲                                            | 2.       |
| View Primary Builder Test V<br>Key F | Insert Rows       Image: Section 2       Image: Section 2       Image: S | Property Indexes<br>Sheet |                        |                                              | Siz      |
| Views                                | Tools                                                                                                    | Show/Hide                 |                        |                                              | са       |
| All Tables 💿 «                       | tblKites                                                                                                    |                           |                        | ×                                            | cu       |
| tblKites 🏾 🏦                         | Field Nan                                                                                                    |                           | Data Type              | Description                                  | <b>-</b> |
| tblKites : Table                     | ₿ ID                                                                                                    |                           | itoNumber              |                                              | mo       |
|                                      | Make                                                                                                    | Te                        |                        |                                              |          |
|                                      | Model                                                                                                    |                           | xt                     |                                              | vie      |
|                                      | Size                                                                                                    |                           | umber 💌                |                                              | VIE      |
|                                      | Price                                                                                                    |                           | irrency                |                                              |          |
|                                      | Skill level                                                                                                    | Те                        |                        |                                              | - De     |
|                                      | Wind condition                                                                                                    | Te                        | Field Properties       |                                              |          |
|                                      |                                                                                                    |                           | Field Properties       |                                              |          |
|                                      | General Lookup                                                                                                    |                           |                        |                                              | th       |
|                                      | Field Size                                                                                                    | Long Integer              |                        |                                              | CIT      |
|                                      | Format                                                                                                    |                           |                        |                                              |          |
|                                      | Decimal Places                                                                                                    | Auto                      |                        |                                              |          |
|                                      | Input Mask<br>Caption                                                                                                    |                           |                        |                                              | ۸ م      |
|                                      | Default Value                                                                                                    |                           | The d                  | lata type determines the kind of values that | As       |
|                                      | Validation Rule                                                                                                    |                           |                        | can store in the field. Press F1 for help on |          |
|                                      | Validation Text                                                                                                    |                           |                        | data types.                                  | 1d       |
|                                      | Required                                                                                                    | No                        |                        |                                              | TO       |
|                                      | Indexed                                                                                                    | No                        |                        |                                              |          |
|                                      | Smart Tags                                                                                                    | 0.1                       |                        |                                              |          |
|                                      | Text Align                                                                                                    | General                   |                        |                                              |          |
|                                      |                                                                                                    |                           |                        |                                              |          |
| Design view. F6 = Switch panes.      | F1 = Help.                                                                                                    |                           |                        | 🗖 🖨 😃 😽 💒                                    |          |
|                                      | -T-                                                                                                    |                           |                        |                                              |          |

2. The task instructed you to set the Sizefield to 1 decimal place. You can check this by clicking the left mouse button in the Sizefield and viewing the number of Decimal Places in the Generaltab at the bottom of the window.

As you can see this is <u>not set</u> to **1decimalplace**but set to 'Auto'.

| tblKites                 |            |          |        |      |
|--------------------------|------------|----------|--------|------|
|                          | d Name     | Dat      | а Туре |      |
| 😵 ID                     |            | AutoNum  | ber    | 'Αι  |
| Make                     |            | Text     |        |      |
| Model                    |            | Text     |        | list |
| Size                     |            | Number   |        | list |
| Price                    |            | Currency |        |      |
| Skill level              |            | Text     |        |      |
| Wind conditio            | n          | Text     |        |      |
|                          |            | Fiel     | Proper |      |
| General Lookup           |            |          |        |      |
| Field Size               | Long Integ | er       |        |      |
| Format<br>Decimal Places | Auto       |          |        |      |
| Input Mask               | Auto       |          |        |      |
| Caption                  |            |          | Ξ      | Use  |
| Default Value            | 1          |          |        |      |
| Validation Rule          | 2          |          |        | Pri  |
| Validation Text          | 3          |          |        |      |
| Required                 | 4          |          |        | dat  |
| Indexed                  | 5          |          |        | uu   |
| Smart Tags               | 7          |          |        |      |
| Text Align               |            |          |        |      |

Click on the cell containing
 Auto' and use the drop-down ist to set this to 1 decimal place.

Use the same method to set the Price field (which is currency data type) to 2 decimal places.

|    | tblKites                 |      |             |
|----|--------------------------|------|-------------|
|    | Field Na                 | me   | Data Type   |
| P  | ID                       |      | AutoNumber  |
|    | Make                     |      | Text        |
|    | Model                    |      | Text        |
|    | Size                     |      | Number      |
|    | Price                    |      | Currency    |
|    | Skill level              |      | Text        |
|    | Wind condition           |      | Text        |
|    |                          |      | Field Prope |
|    | General Lookup           |      |             |
|    | ormat                    |      |             |
| IF | Decimal Places           | Auto | -           |
|    | nput Mask                | Auto | <b>A</b>    |
|    | Caption<br>Default Value |      |             |
|    | alidation Rule           | 2    |             |
|    | alidation Text           | 3    |             |
| R  | Required                 | 4    |             |
|    | ndexed                   | 5    |             |
| s  | mart Tags                | 6    |             |
| Т  | ext Align                | /    |             |

| 4. To change the Boolean field so that it                                               |   | tblKites                           |                  |           |        |              |
|-----------------------------------------------------------------------------------------|---|------------------------------------|------------------|-----------|--------|--------------|
| displays (Vos' or No' click in the Stock                                                |   | Field Name                         | e                | Data      | Туре   |              |
| displays 'Yes' or'No', click in the Stock -                                             | 8 | ID                                 |                  | AutoNumbe | r      |              |
| Item field and in the General tab select                                                |   | Make                               |                  | Text      |        |              |
|                                                                                         |   | Model                              |                  | Text      |        |              |
| the <b>Format</b> cell.                                                                 |   | Size                               |                  | Number    |        |              |
|                                                                                         |   | Price                              |                  | Currency  |        |              |
|                                                                                         |   | Skill level                        |                  | Text      |        |              |
|                                                                                         |   | Wind condition                     |                  | Text      |        |              |
|                                                                                         | Ν | Use                                |                  | Text      |        |              |
|                                                                                         |   | Number                             |                  | Number    |        |              |
|                                                                                         |   | Stock item                         |                  | Yes/No    |        |              |
|                                                                                         |   |                                    |                  | Field     | Proper | ties         |
|                                                                                         |   | General Lookup                     |                  |           |        |              |
|                                                                                         |   | Format                             | Yes/No           |           | •      |              |
|                                                                                         |   | Caption                            | True/False       | True      |        |              |
| • The she she she she was been been as a second she she she she she she she she she she |   | Default Value                      | Yes/No<br>On/Off | Yes<br>On |        |              |
| 5. Use the drop-down list to select the                                                 |   | validation Rule<br>Validation Text |                  | On        |        |              |
| Yes/No option.                                                                          |   |                                    | No               |           |        | The displa   |
|                                                                                         |   |                                    | General          |           |        | defined form |

6. Save the database for later use by clicking the 📑 symbol.

Section 11: Data Manipulation

#### Taking a screenshot – how to do it:

- 1. Open your Kites Table in Design View. —
- 2. The task asks you to take a screenshot of the Field Names and Data Types used within the table. To do this, simply press PrtScn on the keyboard.
- **3.** Open up an **empty Microsoft Word document** and then click **Paste**.
- 4. Add your Name, Centre Number and Candidate Number to the Footer.

Your finished screenshot should look something like this:

| blickes:Table     V ID     AutoNumber      Auke Text      Make Text      Model Text      Size Number      Price Currency      Siillevel Text      Wind condition Text                                                                                                    |   |
|----------------------------------------------------------------------------------------------------|---|
| - Skill level Text<br>Wind condition Text                                                                                                    |   |
| Use Text                                                                                                    |   |
| Number Number Stock item Yes/No Field Properties                                                                                                    | - |
| General Lookup Field Size Long Integer New Values Increment Pormat Ception Indexed Yes (No Duplicates) Smart Tags Test Align General A field name can be up to 64 characters long, including space. Pres IT for help on field name:                                                                                                    |   |
|                                                                                                    |   |
| Design view. F6 = Switch panes. F3 = Help.         Num Lock.         D & G & G & G           Page 9 of 9         Words. 544         Image: Sign of the sign of the sign of th |   |

5. Print a copy of your screenshot.

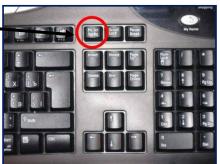

Mark Nicholls - ICT Lounge

| Make   | Model   | Size | Price | Skill Level | Wind      | Use       | Number | Stock Item |
|--------|---------|------|-------|-------------|-----------|-----------|--------|------------|
|        |         |      |       |             | Condition |           |        |            |
| Airush | Vapour  | 16   | 999   | Beginner    | Low       | Kite Surf | 1      | Yes        |
| Best   | Nemesis | 12   | 979   | Beginner    | Medium    | Kite Surf | 1      | Yes        |
| Airush | Flow    | 5    | 699   | Beginner    | High      | Kite Surf | 1      | Yes        |

Q37 Save the data.

#### Inserting new records - How to do it:

**1.** Double click on **tblKites** to view the records.

| -98   | 1 - 6            | •      | ₹            |       |                              |      |              | Table | Tools  | Kites : D | )ataba | se (Access 2007) | - Microsoft Ac                | cess                                                            |        |             |
|-------|------------------|--------|--------------|-------|------------------------------|------|--------------|-------|--------|-----------|--------|------------------|-------------------------------|-----------------------------------------------------------------|--------|-------------|
|       | Home             | Create | E            | ixter | mal Data                     | Data | base Tools   | Data  | sheet  |           |        |                  |                               |                                                                 |        |             |
| Viev  |                  |        | alibri<br>BJ | U     | •<br><u>A</u> • <u>&amp;</u> | 11   | • = =        | : 3   |        |           | Refre  | esh              | ∑ Totals                      | $ \begin{array}{c}  A \\  Z \\  A \\  A \\  Z \\  \end{array} $ | Filter | Selection • |
| View  | /s Clipboard     | ā 📃    |              |       | Font                         |      |              | - Gi  | Rich   | Text      |        | Records          |                               |                                                                 | So     | rt & Filter |
| All T | ables 💿 🔹        |        | tbik         | ites  |                              |      |              |       |        |           |        |                  |                               |                                                                 |        |             |
| tblK  | ites 🌣           |        | ID           | Ŧ     | Make                         | Ŧ    | Model        | Ŧ     | Size 👻 | Price     | e 👻    | Skill level      | <ul> <li>Wind cond</li> </ul> | dition                                                          | Ŧ      | Use         |
|       | tblKites : Table |        |              | 1     | Flysurfer                    |      | Speed 2      |       | 12     | \$1,17    | 9.00   | Intermediate     | Medium                        |                                                                 | ŕ      | and Board   |
|       | 1                |        |              | 2     | Flexifoil                    |      | Ion III      |       | 16     | \$1,13    | 8.95   | Intermediat      | Datab                         | 200                                                             | i      | ite Surf    |
|       | <b>e</b>         | 1      |              | 3     | Flysurfer                    |      | Speed 2      |       | 8      | \$97      | 9.00   | Intermediat      | Datab                         | ase                                                             |        | and Board   |
|       | tblKites         |        |              | 4     | Flexifoil                    |      | Ion III      |       | 14     | \$1,05    | 8.95   | Intermediat      | Reco                          | rds                                                             |        | ite Surf    |
|       |                  | -      |              | 5     | Ozone                        |      | Instinct Edg | e     | 11     | \$92      | 7.00   | Experienced      | wearan                        |                                                                 | K      | ite Surf    |

Scroll to the bottom of the table and look for the row which is marked with an asterix (\*). The asterix indicates that this row is where new records are input.

|   | 141 Ozone<br>142 Peter |            | 7         |          | Beginner<br>Intermediate | Medium<br>Low | Kite Surf<br>Buggy / Land Board | 0 | No<br>No |
|---|------------------------|------------|-----------|----------|--------------------------|---------------|---------------------------------|---|----------|
|   | 142 Peter<br>143 Peter | ,          | 4         |          | Intermediate             |               | Buggy                           | 0 | No       |
| * | (New)                  | <b>X</b>   |           | <b>A</b> | 1                        |               |                                 |   |          |
|   |                        | New record | s inserte | d here   |                          |               |                                 |   |          |

#### **3.** Enter the **3 new records** as specified in task 36.

|   | ID 🔻 Make 👻    | Model - | Size 👻 | Price 🔹  | Skill level 🕞 | Wind condition 👻 | Use 🗸     | Number 🔹 | Stock item 👻 🖌 |
|---|----------------|---------|--------|----------|---------------|------------------|-----------|----------|----------------|
|   | 143 Peter Lynn | Reactor | 4      | \$219.95 | Intermediate  | Medium           | Buggy     | 0        | No             |
|   | 144 Airush     | Vapour  | 16     | \$999.00 | Beginner      | Low              | Kite Surf | 1        | Yes            |
|   | 145 Best       | Nemesis | 12     | \$979.00 | Beginner      | Medium           | Kite Surf | 1        | Yes            |
|   | 146 Airush     | Flow    | 5      | \$699.00 | Beginner      | High             | Kite Surf | 1        | Yes            |
| * | (New)          |         |        |          |               |                  |           |          |                |

#### Checking data entry - How to do it:

All this requires you to do is to **read through the new records** that you have entered and double check that they **match those stated in task 36**.

It is vital that your data entry is **EXACTLY** the same as the information stated in the question or you will run into problems when you come to search the database later in the exam.

Remember task 36 required you to add the following records:

| Make   | Model   | Size | Price | Skill Level | Wind      | Use       | Number | Stock Item |
|--------|---------|------|-------|-------------|-----------|-----------|--------|------------|
|        |         |      |       |             | Condition |           |        |            |
| Airush | Vapour  | 16   | 999   | Beginner    | Low       | Kite Surf | 1      | Yes        |
| Best   | Nemesis | 12   | 979   | Beginner    | Medium    | Kite Surf | 1      | Yes        |
| Airush | Flow    | 5    | 699   | Beginner    | High      | Kite Surf | 1      | Yes        |

#### Save the data - How to do it:

To save the new records in the table simply press the **Save button** which you can find to the right of the Office Button (top left of the screen).

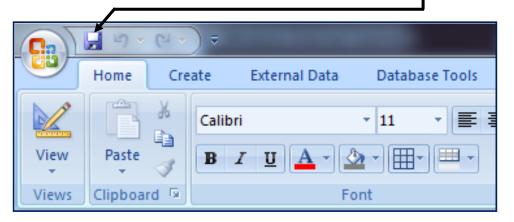

| Q38  | Produce a <u>report</u> which:                                                      |
|------|-------------------------------------------------------------------------------------|
|      | 1. Contains a new field called Order which is calculated at run-time. This field    |
|      | will calculate the Price multiplied by 3                                            |
|      | 2. Has the Order field set as currency with 2 decimal places                        |
|      | 3. Shows only the records where Number is less than 2 and Stock item is Yes         |
|      | 4. Shows all the fields and their labels in full                                    |
|      | 5. Fits on a single page                                                            |
|      | 6. Has a page orientation of landscape                                              |
|      | 7. Sorts the data into ascending order of Make (with Airush at the top)             |
|      | 8. Calculate the total value of kites to be ordered and:                            |
|      | <ul> <li>Shows this total value at the <b>bottom of the Order column</b></li> </ul> |
|      | <ul> <li>Formats this total value to currency with no decimal places</li> </ul>     |
|      | <ul> <li>Has the label <b>'Total order value'</b> for the total value</li> </ul>    |
|      | 9. Include the heading 'Kites we need to restock' at the top of the page            |
|      | 10. Has your Name, Centre Number and Candidate Number on the left footer            |
|      | of each page.                                                                       |
| This | task is the most difficult of them all. It requires you to produce a report.        |

However before you can make the report you must create something called a query.

#### What is a query?

A query is a way to **search through the data stored in the database** to produce meaningful results.

In this question the query needs to search the database in 2 ways:

- 1. Search the information where Number is less than 2ANDStock Item is 'Yes'.
- Includes a field called 'Order' which is calculated at run-time and multiplies the Price field by 3.

#### What is a report?

A report is a method we use to **display our information in the clearest way possible**. Reports are essentially the **output** of the database.

The report in this question only wants us to display information that meets certain criteria and, therefore, we also need to create a <u>query</u>.

**NOTE:** You <u>MUST</u> be able to determine the difference between a query and a report in this task. In short:

- Any tasks which sound like you need to **search for information** are tackled within the **query**.
- Any tasks which sound like they are talking about the **display of the information** should be tackled within the **report**.

#### Creating the query – How to do it:

1. Click Create and then Query Wizard.

| Kites :                                                                                                    | Database (Access 2007) - Microsoft Access                                                                   |
|----------------------------------------------------------------------------------------------------|----------------------------------------------------------------------------------------------------|
| Home Create External Data Database Tools                                                                                                    |                                                                                                    |
| Table       Table       SharePoint       Table       Form       Split       Multiple       Blank F         Tables       Tables       Form       Split       Multiple       More F |                                                                                                    |
| All Tables 📀 «                                                                                                    | Query Wizard                                                                                                |
| <ol> <li>Select Simple Query Wizard then click of</li> <li>On the next screen, you should make s that tblKitesoption is selected. Use</li> </ol>                                  | ure<br>the<br>the                                                                                           |
| Available Fields: window into Selected Fields:window.                                                                                                    | the the Cancel                                                                                              |
| Simple Query Wizard                                                                                                    | Simple Query Wizard                                                                                         |
| Which fields do you want in your query?<br>You can choose from more than one table or query.                                                                                      | Which fields do you want in your query?<br>You can choose from more than one table or query.                |
| Iables/Queries       Table: tblKites       Available Fields:       ID       Make                                                                                                  | Iables/Queries     Selected       Table: tblKites     Selected       Available Fields:     Selected Fields: |
| Model<br>Size<br>Price<br>Skillevel<br>Wind condition<br>Use                                                                                                    | Make Model<br>Size<br>Price<br>Skill level<br>Wind condition<br>Use                                         |
| Available                                                                                                    | Cancel <back next=""> Einish</back>                                                                         |
| Fields                                                                                                    | e   16                                                                                                    |

4. Select the 'Detail – show every field of every record' option then press Next. (If the task required a summary of data then you would choose 'Summary')

|              | Would you like a detail or summary query?  |
|--------------|--------------------------------------------|
| 1 aa         | Detail (shows every field of every record) |
| 2 aa<br>3 cc | © <u>S</u> ummary                          |
| 1 bb         | Summary Options                            |
| 3 dd         |                                            |
|              |                                            |
| 1 aa         |                                            |
| 2 aa<br>3 bb |                                            |
| 4 cc         |                                            |
| 5 dd 88      |                                            |
| 6 dd         |                                            |

5. Choose a name which suits the task. I suggest 'Kites Order Query'.

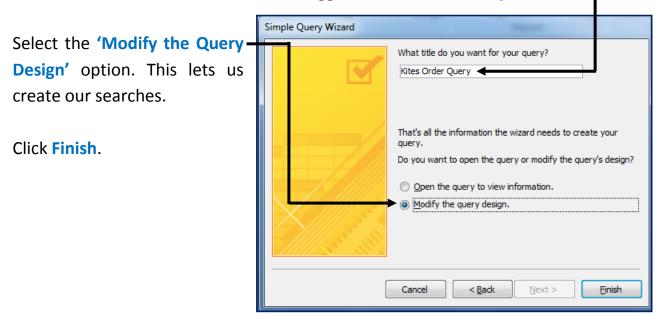

This takes us to the **Query Design screen** and from here we can tell Access which data we would like to search for:

| Kites Or         | der Query     |        |          |              |          |          |               |                 |          |          |              | ×   |
|------------------|---------------|--------|----------|--------------|----------|----------|---------------|-----------------|----------|----------|--------------|-----|
| tb               | IKites        |        |          |              |          |          |               |                 |          |          |              |     |
|                  | *             |        |          |              |          |          |               |                 |          |          |              |     |
|                  | 🖁 ID          |        |          |              |          |          |               |                 |          |          |              |     |
|                  | Make          |        |          |              |          | Quary    | Docign        |                 |          |          |              |     |
|                  | Model         |        |          |              |          | Query    | Design        |                 |          |          |              |     |
|                  | Size<br>Price |        |          |              |          |          |               |                 |          |          |              |     |
|                  | Skill level   |        |          |              |          |          |               |                 |          |          |              |     |
|                  | Wind conditio | on     |          |              |          |          |               |                 |          |          |              |     |
|                  | Use           |        |          |              |          |          |               |                 |          |          |              |     |
|                  | Number        |        |          |              |          |          |               |                 |          |          |              |     |
|                  | Stock item    |        |          |              |          |          |               |                 |          |          |              |     |
| 4                |               |        |          |              |          |          |               |                 |          |          |              |     |
|                  |               |        |          |              |          |          |               |                 |          |          |              | -   |
| Field:           | [ID]          | [Mak   | el       | [Model]      | [Size]   | [Price]  | [Skill level] | [Wind condition | [Use]    | [Number] | [Stock item] | -   |
|                  | tblKites      | tblKit |          | tblKites     | tblKites | tblKites | tblKites      | tblKites        | tblKites | tblKites | tblKites     |     |
| Sort:            |               |        |          |              |          |          |               |                 |          |          |              |     |
| Show:            | <b>V</b>      |        | <b>V</b> | $\checkmark$ | <b>V</b> | <b>V</b> | <b>V</b>      | <b>V</b>        | <b>V</b> | <b>V</b> | <b>V</b>     | _ 1 |
| Criteria:<br>or: |               |        |          |              |          |          |               |                 |          |          |              | - 1 |
| 01.              |               |        |          |              |          |          |               |                 |          |          |              |     |
|                  | ۹ 📖           |        |          |              |          |          |               |                 |          |          |              | •   |

#### Creating the Calculated Field 'Order' – How to do it:

**The problem:**Produce a report which:

 Contains a new field called <u>Order</u> which is calculated at run-time. This field will calculate the Price multiplied by 3

Calculated fields only work during run-time. This means that the calculation is made as the query is activated or ran.

## **NOTE:** It is important to understand that Calculated fields are ALWAYS created within queries..... nowhere else.

- **1.** In query design view find the **Stock Item field**.
- 2. Click the mouse cursor into the **empty field** to the right of Stock Item.

| _         |          |          |          |               |                 |          |          |              |   |
|-----------|----------|----------|----------|---------------|-----------------|----------|----------|--------------|---|
|           |          |          |          |               |                 |          |          |              | • |
| [         |          |          |          |               |                 |          |          |              | _ |
| Field:    | [Model]  | [Size]   | [Price]  | [Skill level] | [Wind condition | [Use]    | [Number] | [Stock item] | - |
| Table:    | tblKites | tblKites | tblKites | tblKites      | tblKites        | tblKites | tblKites | tblKites     |   |
| Sort:     |          |          |          |               |                 |          |          |              |   |
| Show:     | <b>V</b> | <b>V</b> | <b>V</b> | <b>V</b>      | <b>V</b>        | <b>V</b> | <b>V</b> | <b>V</b>     |   |
| Criteria: |          |          |          |               |                 |          |          |              |   |
| or:       |          |          |          |               |                 |          |          |              |   |
|           |          |          |          |               |                 |          |          |              | - |
|           | 4        |          | Euro I   |               |                 |          |          |              | • |

3. In the empty field type Order: [Price] \* 3

This creates a new field called 'Order'.

The Order field will store the result of the [Price] fieldmultiplied by 3.

| [Stock item] | Order: [Price]*3 |  |
|--------------|------------------|--|
| tblKites     |                  |  |
|              |                  |  |
| <b>V</b>     | <b>v</b>         |  |
|              |                  |  |

#### Breakdown of what is happening here:

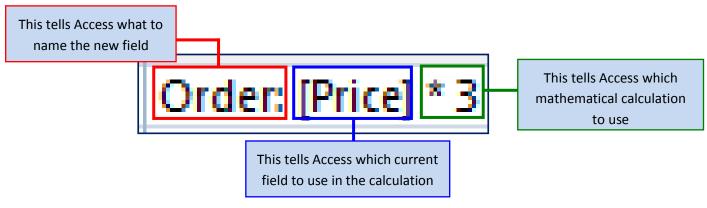

**NOTE:** It is essential that you follow the **correct syntax**. For example:

- Correct order
- Using a colon (:) after the new field name
- Using square brackets [] to surround the current field's name
- Using the correct mathematical symbol (see below)

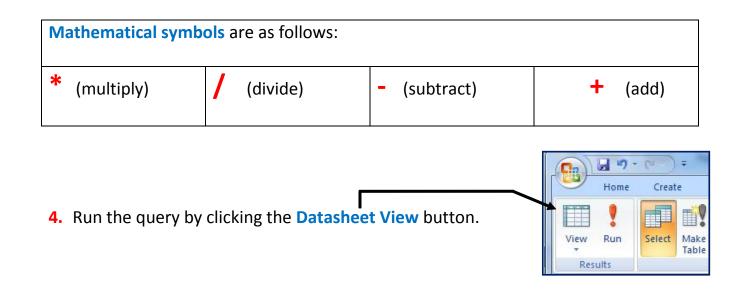

Your query result will be displayed with a **calculated field** called **Order** that contains the **Price field multiplied by 3**.

| 10 | ) 🔻  | Make 🔫    | Model 👻        | Size 👻 | Price 👻    | Skill level 🔫 | Wind conditior - | Use 👻                 | Number - | Stock iten 👻 | Order -    |
|----|------|-----------|----------------|--------|------------|---------------|------------------|-----------------------|----------|--------------|------------|
|    | 1 FI | lysurfer  | Speed 2        | 12     | \$1,179.00 | Intermediate  | Medium           | Land Board            | 1        | Yes          | \$3,537.00 |
|    | 2 Fl | lexifoil  | Ion III        | 16     | \$1,138.95 | Intermediate  | Low              | Kite Surf             | 1        | Yes          | \$3,416.85 |
|    | 3 Fl | lysurfer  | Speed 2        | 8      | \$979.00   | Intermediate  | High             | Land Board            | 1        | Yes          | \$2,937.00 |
|    | 4 FI | lexifoil  | Ion III        | 14     | \$1,058.95 | Intermediate  | Low              | Kite Surf             | 0        | No           | \$3,176.85 |
|    | 5 O  | zone      | Instinct Edge  | 11     | \$927.00   | Experienced   | Medium           | Kite Surf             | 2        | Yes          | \$2,781.00 |
|    | 6 P  | eter Lynn | Synergy        | 15     | \$914.00   | Intermediate  | Low              | Land Board            | 3        | Yes          | \$2,742.00 |
|    | 7 A  | irush     | Flow           | 15     | \$898.95   | Beginner      | Low              | Kite Surf             | 0        | Yes          | \$2,696.85 |
|    | 8 A  | irush     | Flow           | 10     | \$818.95   | Beginner      | Medium           | Kite Surf             | 0        | No           | \$2,456.85 |
|    | 9 O  | zone      | Instinct Sport | 15     | \$999.00   | Intermediate  | Low              | Kite Surf             | 0        | No           | \$2,997.00 |
|    | 10 O | zone      | Frenzy FX      | 13     | \$754.95   | Experienced   | Low              | Snowkite              | 1        | Yes          | \$2,264.85 |
|    | 11 O | zone      | Manta II       | 10     | \$749.95   | Intermediate  | Medium           | Land Board / Snowkite | 2        | Yes          | \$2,249.85 |
|    | 12 P | eter Lynn | Synergy        | 8      | \$724.00   | Intermediate  | Н                |                       |          | Yes          | \$2,172.00 |
|    | 12.0 |           | Maluura        | 4.4    | 4740.05    | Fun eniene el | Order fiel       | d multiplies the co   | ontents  | ¥            | 40.450.05  |

#### Setting the 'Order' field to currency and 2 decimal places – How to do it:

All Tables

tblKites

tblKites : Table

▼ ≪

\$

Desig

Design View

Collect and Update Data via E-mail

**The Problem:** Produce a report which:

- 2. Has the Order field set as currency with 2 decimal places
- Open the Kites Order Query in Design View. To do this, right click the query and then select Design View.
- 2. Highlight the Order field then right click and select Properties.

| Use      | Number   |          | Stock<br>S |                     | Order: [Price]*3 | - |
|----------|----------|----------|------------|---------------------|------------------|---|
| tblKites | tblKites | <b>V</b> | XYZ        | Table <u>N</u> ames |                  |   |
|          |          |          | *          | Cu <u>t</u>         |                  |   |
|          |          |          |            | <u>С</u> ору        |                  |   |
|          |          |          | 8          | <u>P</u> aste       |                  |   |
|          |          |          |            | <u>B</u> uild       |                  |   |
|          |          |          | Q          | <u>Z</u> oom        |                  |   |
|          |          |          | ► 😭        | <u>P</u> roperties  |                  |   |

- **3.** In the Properties Sheet change the **Format** to **Currency** by using the drop-down list.
- Run the query in Datasheet View and check to make sure that your Order field is set to Currency.

| Kites Order Query |            |          |              | X          |
|-------------------|------------|----------|--------------|------------|
| Wind conditior 👻  | Use        | Number 👻 | Stock iten 👻 | Order 🔻    |
| Medium            | Land Board | 1        | Yes          | \$3,537.00 |
| Low               | Kite Surf  | 1        | Yes          | \$3,416.85 |
| High              | Land Board | 1        | Yes          | \$2,937.00 |
| Low               | Kite Surf  | 0        | No           | \$3,176.85 |

| Property Sheet             | ×             |
|----------------------------|---------------|
| Selection type: Field Prop | erties        |
| General Lookup             |               |
| Description                |               |
| Format                     | Currency 🔍    |
| Input Mask                 | Long Date 🔺   |
| Caption                    | Medium Date   |
| Smart Tags                 | Short Date    |
| Text Format                | Long Time     |
|                            | Medium Time   |
|                            | Short Time    |
|                            | General Numbe |
|                            | → Currency    |
|                            | Euro          |

**NOTE:** Currency fields should be set to 2 decimal places by default.

#### Creating some query search criteria – How to do it:

The Problem: Produce a report which:

3. Shows only the records where Number is less than 2 and Stock item is Yes

- All Tables ~ 1. Open the Kites Order Query in Design View. tblKites \$ tblKites : Table Kites Order Query 2. Click in the Criteria: section of Number field: 📸 <u>O</u>pen 2 Design View Export Field: ID Make Model Size Price Skill level Wind condition Use Number Stock item Order: [Price]\*3 Table: tblKites tblKites tblKites tblKites tblKites tblKites tblKites tblKites tblKites tblKites Sort: 1 1 1 1 Show: 1 1 1 1 1 1 Criteria: or:
  - As the question requires us to search for only the records where the number is
     less than 2 we need to type in <2</li>

| Use      | Number   | Stoo |
|----------|----------|------|
| tblKites | tblKites | tblK |
|          |          |      |
| 1        | <b>V</b> |      |
|          | → <2     |      |

#### Breakdown of what is happening here:

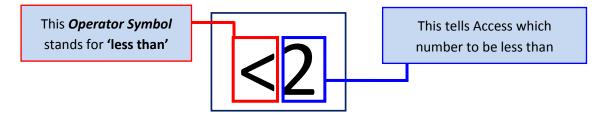

**NOTE:** Operatorsymbols in the green cells can only be used on Number Fields or Currency Fields. Other operator symbols include:

| > (More Than)              | < (Less Than)                            | <= (Less Than or Equal to) |  |  |  |  |
|----------------------------|------------------------------------------|----------------------------|--|--|--|--|
| >= (More than or equal to) | Between And (Between 4 And 8 for example |                            |  |  |  |  |
| = (Equal To)               | OR (Low OR Medium OR I                   | High for example)          |  |  |  |  |
| LIKE * * (wordscontaining) | <b>LIKE a*</b> (starting with a)         | LIKE *a (ending with a)    |  |  |  |  |

4. Click in the Criteria: section of the Stock Item field:

|           |          |          |          |          |          |             |                |          | 1        |            |                  |
|-----------|----------|----------|----------|----------|----------|-------------|----------------|----------|----------|------------|------------------|
| Field:    | ID       | Make     | Model    | Size     | Price    | Skill level | Wind condition | Use      | Number   | Stock item | Order: [Price]*3 |
| Table:    | tblKites | tblKites | tblKites | tblKites | tblKites | tblKites    | tblKites       | tblKites | tblKites | tblKites   |                  |
| Sort:     |          |          |          |          |          |             |                |          |          |            |                  |
| Show:     | <b>V</b> | 1        | <b>V</b> | 1        | <b>V</b> | <b>v</b>    | <b>V</b>       | <b>V</b> |          | <b>V</b>   | <b>V</b>         |
| Criteria: |          |          |          |          |          |             |                |          | <2       |            |                  |
| or:       |          |          |          |          |          |             |                |          |          |            |                  |

The question wants us to search for records where Stock Item is 'Yes'. To do this simply type Yes into the criteria box.

|  | Number    | Stock item |
|--|-----------|------------|
|  | thilliter | thillitan  |
|  | tblKites  | tblKites   |
|  |           |            |
|  | <b>V</b>  | <b>V</b>   |
|  | <2        | Yes        |
|  |           |            |
|  |           |            |

 Run the query in Datasheet View and check to make sure that the database has only returned records that match our criteria (Number less than 2 and Stock Item of Yes).

|          |            |                |        |            |               | A                | ll numbers are less<br>than 2 |             |             | ock items<br>e Yes |
|----------|------------|----------------|--------|------------|---------------|------------------|-------------------------------|-------------|-------------|--------------------|
| Kites Or | der Query  |                |        |            |               |                  |                               |             |             |                    |
| ID 👻     | Make 🗸     | Model -        | Size 👻 | Price 🔻    | Skill level 🕞 | Wind conditior - | Use 🔹                         | Number - St | ock iterr 🔻 | Order 🕞            |
| 145      | Best       | Nemesis        | 12     | \$979.00   | Beginner      | Medium           | Kite Surf                     | 1           | Yes         | \$2,937.00         |
| 146      | Airush     | Flow           | 5      | \$699.00   | Beginner      | High             | Kite Surf                     | 1           | Yes         | \$2,097.00         |
| 1        | Flysurfer  | Speed 2        | 12     | \$1,179.00 | Intermediate  | Medium           | Land Board                    | 1           | Yes         | \$3,537.00         |
| 2        | Flexifoil  | Ion III        | 16     | \$1,138.95 | Intermediate  | Low              | Kite Surf                     | 1           | Yes         | \$3,416.85         |
| 3        | Flysurfer  | Speed 2        | 8      | \$979.00   | Intermediate  | High             | Land Board                    | 1           | Yes         | \$2,937.00         |
| 7        | Airush     | Flow           | 15     | \$898.95   | Beginner      | Low              | Kite Surf                     | 0           | Yes         | \$2,696.85         |
| 10       | Ozone      | Frenzy FX      | 13     | \$754.95   | Experienced   | Low              | Snowkite                      | 1           | Yes         | \$2,264.85         |
| 16       | Flysurfer  | Pulse 2        | 6      | \$699.99   | Intermediate  | High             | Land Board                    | 1           | Yes         | \$2,099.97         |
| 31       | Flexifoil  | Blade IV       | 6      | \$409.00   | Experienced   | Low              | Freestyle Buggy / Land        | 1           | Yes         | \$1,227.00         |
| 37       | Flexifoil  | Rage           | 2      | \$180.00   | Beginner      | High             | Buggy / Land Board            | 1           | Yes         | \$540.00           |
| 42       | Flexifoil  | Blurr          | 3      | \$299.00   | Intermediate  | Medium           | Buggy                         | 1           | Yes         | \$897.00           |
| 49       | Ozone      | Yakuza         | 2      | \$234.95   | Experienced   | High             | Buggy Racing                  | 1           | Yes         | \$704.85           |
| 50       | Ozone      | Instinct Light | 3      | \$481.00   | Beginner      | High             | Kite Surf                     | 1           | Yes         | \$1,443.00         |
| 53       | Ozone      | Cult           | 3      | \$229.95   | Beginner      | Medium           | Land Board                    | 1           | Yes         | \$689.85           |
| 60       | Peter Lynn | Hornet         | 6      | \$224.95   | Beginner      | Low              | Buggy / Land Board            | 0           | Yes         | \$674.85           |
| 62       | Peter Lynn | Hornet         | 3      | \$142.95   | Beginner      | High             | Buggy / Land Board            | 0           | Yes         | \$428.85           |
| 109      | Slingshot  | Turbo 2        | 9      | \$779.00   | Intermediate  | Medium           | Kite Surf                     | 1           | Yes         | \$2,337.00         |
| 144      | Airush     | Vapour         | 16     | \$999.00   | Beginner      | Low              | Kite Surf                     | 1           | Yes         | \$2,997.00         |
| (New)    |            |                |        |            |               |                  |                               |             |             |                    |

**NOTE:** All records that do not match our criteria are omitted from the search result

#### Creating the report using the Kite Order Query – How to do it:

The Problem: Produce a report which:

- 4. Shows all the **fields** and their **labels in full**
- 5. Fits on a single page
- 6. Has a page orientation of landscape
- 7. Sorts the data into ascending order of Make (with Airush at the top)

Once we have our completed query we can take this information and display it in the form of a report.

1. Click Create and then Report Wizard.

| <b>9</b> | 3-0-0                | ч <b>→</b> ) <del>+</del> |                 |      |          |       | Kites : Datab | ase (Acces     | s 2007) - Mi | icrosoft Access                         |                  |                 |                 |       |
|----------|----------------------|---------------------------|-----------------|------|----------|-------|---------------|----------------|--------------|-----------------------------------------|------------------|-----------------|-----------------|-------|
| 9        | Home                 | Create                    | External        | Data | Database | Tools |               |                |              |                                         |                  |                 |                 |       |
| Table    | Table<br>Templates * | SharePoint<br>Lists *     | Table<br>Design | Form | Split M  |       | n PivotChart  | Form<br>Design |              | Labels<br>Blank Report<br>Report Wizard | Report<br>Design | Query<br>Wizard | Query<br>Design | Macro |
|          | Tab                  | les                       |                 |      |          | Fo    | rms           |                |              | Reports                                 |                  |                 | Other           |       |

2. On the next screen, you should make sure that Kites Order Query option is selected.

| Report Wizard                                                   | Which fields do yed want on your report?<br>You can noose from more than one table or query. | Report Wizard Which fields do you want on your report? You can choose from more than one table or query. |
|-----------------------------------------------------------------|----------------------------------------------------------------------------------------------|----------------------------------------------------------------------------------------------------|
| Iables/Queries<br>Query: Kites Ord<br>Available Fields:         | er Query Selected Fields:                                                                    | Iables/Queries Query: Kites Order Query  ▲vailable Fields: Selected Fields:                              |
| Make<br>Model<br>Size<br>Price<br>Skill level<br>Wind condition |                                                                                              | D<br>Make<br>Nodel<br>Size<br>Skiller<br>Skiller                                                         |
| vailable<br>Fields                                              | Cancel < Back <u>N</u> ext > <u>Fi</u> nish                                                  | Fields                                                                                                   |

Use the **arrows** to move the fields from the **Available Fields:** window into the **Selected Fields:** window.

Press **Next** and the **Next** again.

#### Sorting data into ascending order of make:

3. In the Sort Order section, use the drop-down box to select the Make Field.

| Report Wizard                       |                                                                                                    |                                                      |
|-------------------------------------|----------------------------------------------------------------------------------------------------|------------------------------------------------------|
| What sort order do you want for you | ver records?<br>You can sort records by up to four <u>Bolts</u> , in either<br>ascending or descending order.<br>1 Make Ascending<br>2 Ascending<br>3 Ascending | Make sure that it is set to Ascending (Low to High). |
|                                     | 4 Ascending                                                                                                    | ClickNext.                                           |

#### Landscape page orientation:

 Set the Page Orientation to Landscape (Wide) and leave Layout as Tabular.

Click Next.

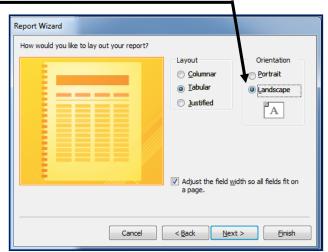

 Choose a Design for your report (I chose 'None' option as it is easier to re-design later)

Report Wizard What style would you like? Access 2003 Access 2007 Â Apex Aspect Civic Concourse Equity Title Flow Foundry Median Metro Label above Detail Module Control from Detail None Northwind Cancel <<u>B</u>ack <u>N</u>ext > Einish

Click Next.

6. Choose a report name which suits the task (I chose Kites Order Report).

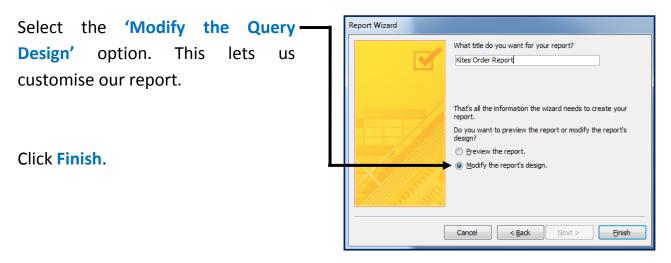

### Showing all fields and labels and making sure the report fits onto a single page:

1. You should be in **Report Design View**. It looks like this:

|               | 🚽 47 *                                    | (4 + ) =        |               |                                                        | Report Design Too             | ls             | Kites : Database                         | (Access 2007) - Microsof | t Access         |               |  |  |
|---------------|-------------------------------------------|-----------------|---------------|--------------------------------------------------------|-------------------------------|----------------|------------------------------------------|--------------------------|------------------|---------------|--|--|
|               | Home                                      | Create          | External Data | Database Tools                                         | Design Arrar                  | nge Page Setup |                                          |                          |                  |               |  |  |
| View<br>Views | B I<br>≣≣                                 | <u>⊔</u><br>≣ ∢ |               | [t≣ Group &<br>Σ Totals ▼<br>Tim Hide De<br>Grouping & | tails Gridlines               |                | abl :::::::::::::::::::::::::::::::::::: |                          | Add Existing Pro | perty<br>neet |  |  |
| » [           | Kites Or                                  | der Report      |               |                                                        |                               |                |                                          |                          |                  |               |  |  |
|               | I 1 1 1 2 1 3 1 4 1 5 1 6 <u> 7 1 8 1</u> |                 |               |                                                        |                               |                |                                          |                          |                  |               |  |  |
|               | Some labels/fields a                      |                 |               |                                                        |                               |                |                                          |                          |                  |               |  |  |
| -             | Kite<br><b>◆</b> Page                     |                 | er Report     |                                                        | large enough to hold the data |                |                                          |                          |                  |               |  |  |
|               |                                           | ke ID N         | 1odel         | Size                                                   | Price Skill level             | Wind           | condition                                | Use                      | mber am Or       | der           |  |  |
|               | ✓ Detail                                  |                 |               |                                                        | ·····                         |                |                                          |                          |                  |               |  |  |
| -             | Mal                                       | ke ID N         | 1odel         | Size Price                                             | Skill level                   | Wind           | condition                                | Use                      | Num Stc Orde     | r 🔛           |  |  |
|               | ✓ Page                                    | Footer          |               | ·····؛·······                                          |                               |                | 1                                        |                          | ·                |               |  |  |
| Pane          |                                           |                 |               |                                                        |                               |                |                                          |                          |                  |               |  |  |
|               | =Now(                                     | )               |               |                                                        |                               | Fields         |                                          |                          | ="Page " & [Pag  | ;e] & " of    |  |  |
| io i          |                                           | rt Footer       |               |                                                        |                               |                |                                          |                          |                  |               |  |  |

Clearly this report needs some work for the following reasons:

- It is messy
- The labels and fields are not large enough to display the information
- The report does not fit onto a page.

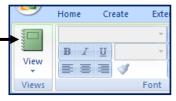

If I ran this report in **Report View** you will see what I mean.

#### **Report View:**

| View |                | B I U A - Or              | •        |          |                      | New         Σ         To           Refresh         All +         X         Delete +         M | pelling                        | Selection * Advanced * Fin |        |
|------|----------------|---------------------------|----------|----------|----------------------|-----------------------------------------------------------------------------------------------|--------------------------------|----------------------------|--------|
| View | s Clipboard 5  | Font                      |          | G.       | Rich Text            | Records                                                                                       | Sort & F                       | ilter                      | Find   |
| »    | Kites Order    | Order Report              | G        | enerally | y messy              |                                                                                               | Some labels,<br>large enough t |                            |        |
|      | Make           | ID Model                  | Size     | Price    | Skill level          | Wind condition                                                                                | Use                            | <b>↓</b><br>nber ≥m        | Order  |
|      | Airusł         | 146 Flow                  | 5        | \$699.00 | Beginner             | High                                                                                          | Kite Surf                      | 1 ### #                    | ###### |
|      | Airusł         | 7 Flow                    | 15       |          | Beginner             | Low                                                                                           | Kite Surf                      |                            | ###### |
| e    | Airusł<br>Best | 144 Vapour<br>145 Nemesis | 16<br>12 |          | Beginner<br>Beginner | Low<br>Medium                                                                                 | Kite Surf<br>Kite Surf         |                            | *****  |

#### **Resizing Fields**

- Click the drop down arrow on the View option and select Design View. This lets us make the required changes.
- 3. Click on the Make field and drag the handles out to create more space for the information.
  Page Header
  Model

Make

| <b>C</b> ) | 🚽 127 -               | (4 +   |
|------------|-----------------------|--------|
| 9          | Home                  | Crea   |
| View       | Paste                 | ×<br>G |
| E          | Report View           | N      |
| Q          | Print Pre <u>v</u> ie | ew     |
| IIII I     | .ayout Vie            | w      |
| <u> </u>   | esign Vie             | w 🗲    |

4. Click back on Report View to make sure that the field has been resized enough to hold all of the information. It looks okay.
Kites Order Report

Model

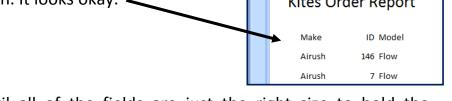

**5.** Continue doing this until all of the fields are just the right size to hold the information. You may need to reduce the size of some of them if they are too large.

NOTE: Fields can also be resized to make them higher instead of wider. This is useful to force longer pieces of data onto a new line and, therefore, take up less room widthways.

| ✓ Page Header                                           | Freestyle Buggy /<br>Land Board |
|---------------------------------------------------------|---------------------------------|
| Make Make Wind condition                                |                                 |
| 🗲 Detail                                                |                                 |
| Make ID Model Size Price Skill level Wind condition Use | Number Stoc                     |
| ✓ Page Footer                                           |                                 |

| Kites Order I | Report                   | -    |                          |                   |                |        |            |            |
|---------------|--------------------------|------|--------------------------|-------------------|----------------|--------|------------|------------|
| Kites Or      | der <mark>R</mark> eport |      | Fields all large e       | enough to hold t  | he information |        |            |            |
| Make          | ID Model                 | Size | Price Skill level        | Wind condition    | Use            | Number | Stock item | Order      |
| Airush        | 146 Flow                 | 5    | \$699.00 Beginner        | High              | Kite Surf      | 1      | Yes        | \$2,097.00 |
| Airush        | 7 Flow                   | 15   | \$898.95 Beginner        | Low               | Kite Surf      | 0      | Yes        | \$2,696.85 |
| Airush        | 144 Vapour               | 16   | \$999.00 Beginner        | Low               | Kite Surf      | 1      | Yes        | \$2,997.00 |
| Aligni        | ng Fields                |      | <b>T</b><br>Fields needs | s to be further a | part           | ]      |            |            |

- **1. ID, Model**, **Price** and **Skill Level** fields could benefit from being further apart. This will make them easier to read.
- 2. Move the cursor into the Page Header section and click on the ID label.

| ŀ | (ites Ord   | er R | eport 🖌 |      |       |             |                |     |        |            |       |
|---|-------------|------|---------|------|-------|-------------|----------------|-----|--------|------------|-------|
|   |             |      |         |      |       |             |                |     |        |            |       |
|   | Page Header |      |         |      |       | ·           |                |     |        |            |       |
|   | Make        | ID   | Model   | 3126 | Price | 1           | Wind condition |     | Number | Stock item | Order |
|   | Detail      |      |         |      |       |             |                |     |        |            |       |
|   | Make        | ID   | Model   | Size | Price | Skill level | Wind condition | Use | Number | Stock item | Order |

**3.**Centre the label using the **Centre Alignment** tool in the **Design** tab.

| Home   | Create   | External Data | Database Tools | Design          |
|--------|----------|---------------|----------------|-----------------|
| Corbel |          | - 10          |                | <b>₽</b>        |
| BI     | <u>U</u> | <b>e e e</b>  | Conditional    | Group<br>& Sort |
|        |          | Font          |                | Group           |

**4.**Repeat this for the **ID** field in the **Detail section**.

**5.**Use the same techniques to re-align the other problem areas in the report.

| Kites Order Repo | ort                |        |      |          |             |                |           |        |            |            |
|------------------|--------------------|--------|------|----------|-------------|----------------|-----------|--------|------------|------------|
| Kites Or         | Kites Order Report |        |      |          |             | ater layout    |           |        |            |            |
| Make             | ID                 | Model  | Size | Price    | Skill level | Wind condition | Use       | Number | Stock item | Order      |
| Airush           | 146                | Flow   | 5    | \$699.00 | Beginner    | High           | Kite Surf | 1      | Yes        | \$2,097.00 |
| Airush           | 7                  | Flow   | 15   | \$898.95 | Beginner    | Low            | Kite Surf | 0      | Yes        | \$2,696.85 |
| Airush           | 144                | Vapour | 16   | \$999.00 | Beginner    | Low            | Kite Surf | 1      | Yes        | \$2,997.00 |

#### Calculating total value of kites on the report – How to do it:

The Problem: Produce a report which:

- **8.** Calculate the total value of kites to be ordered and:
  - Shows this total at the <u>bottom</u> of the Order column
  - Formats this total value to <u>currency</u> with <u>no decimal places</u>
  - Has the label <u>**'Total order value'**</u> for the total value.

To add a total to the report you will insert a text box into the Report Footer section.

By default the Report Footer section is hidden from view and so you have to create some room for the text box.

#### Creating some room in the Report Footer.

 Position your cursor to the bottom of the Report Footer bar so that the cursor changes to an arrow.

|   | Make ID Woder Size Price Skill lever wind condition Use Number Stock item Order |
|---|---------------------------------------------------------------------------------|
|   |                                                                                 |
|   |                                                                                 |
|   |                                                                                 |
| : | =Now() ="Page " & [Page] & " of " 8                                             |
|   |                                                                                 |
|   | $\bullet$                                                                       |

2. Hold the left mouse button down and drag the Report Footer row down a little bit to make some room.

| • |                                     |
|---|-------------------------------------|
|   |                                     |
|   |                                     |
| : | =Now() ="Page " & [Page] & " of " 8 |
|   |                                     |
| · |                                     |

**3.** In the **Design** section click the **Text Box** option.

|       | <b>, )</b> • () • ) • |                     | Repor             | t Design Tools | and a state | Kites : Database (Access 20 |
|-------|-----------------------|---------------------|-------------------|----------------|-------------|-----------------------------|
|       | Home Create           | External Data Datal | base Tools Desig  | gn Arrange     | Page Setup  |                             |
| View  | B I ∐<br>≣≣≣⊒ ∛       |                     | [                 | Gridlines      |             |                             |
| Views |                       | Font                | Grouping & Totals | Gridlines      |             | Controls                    |

#### Calculating the total value of the kites to be ordered.

**1.** Draw the text box into the Report Footer underneath the Order field.

| Report Header   |                   |                    |                                      |
|-----------------|-------------------|--------------------|--------------------------------------|
| Order Report    |                   |                    |                                      |
| ■ ID Model Size | Price Skill level | Wind condition     | Number: Stock Item Order             |
| ID Model Size   | Price Skill level | Wind condition Use | Number Stock item Order              |
|                 |                   |                    |                                      |
|                 |                   |                    | ="Page " & [Page] & " of " & [Pages] |
| Report Footer   |                   |                    |                                      |
|                 |                   |                    | Text29:                              |
|                 |                   |                    |                                      |

2. In the Unbound text box type =SUM([Order])

This adds up all of the values stored in the 'Order' field.

=SUM means ADD TOGETHER.

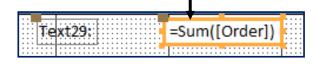

#### Breakdown of what is happening here:

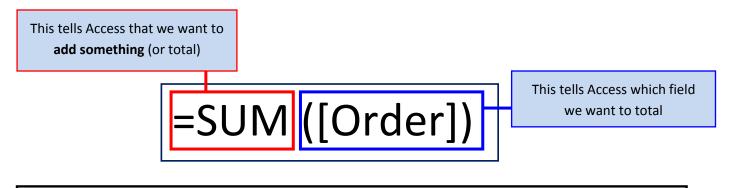

**NOTE:** It is essential that you follow the **correct syntax**. For example:

- Correct order
- Using an = sign in front of the calculation
- Using the **SUM** function if the task requires you to total something
- Using curved AND square brackets ([ ]) to surround the field's name

| <b>NOTE:</b> In your calculation with | exam you will be asked to use one of several possible types of<br>in your report:            |
|---------------------------------------|----------------------------------------------------------------------------------------------|
| 1. =([SUM])                           | - Used if the question requires you to <b><u>total</u></b> a field                           |
| 2. =([COUNT])                         | - Used if the question requires you to <b><u>count</u></b> the number of records in a field. |
| <mark>3.</mark> =([AVG])              | <ul> <li>Used to calculate the average value of a field</li> </ul>                           |
| <mark>4.</mark> =([MAX])              | - Used to find the <b>highest number</b> within a field                                      |
| <mark>5.</mark> =([MIN])              | - Used to find the lowest number within a field                                              |

#### Formatting the total value to currency with no decimal places.

- **1.** Make sure the report is open in **Design View**.
- 2. Click the text box which contains the calculation.—

3. In the Design section click Property Sheet.

| Home                                                                                                    | Create              | External Da                  | ta Datab    | ase Tools                                                 | Design    | Arrange | Page Setu | n  |          |           |                   |          |                |         |
|----------------------------------------------------------------------------------------------------|---------------------|------------------------------|-------------|-----------------------------------------------------------|-----------|---------|-----------|----|----------|-----------|-------------------|----------|----------------|---------|
| Calibri                                                                                                    | <u>U</u> 11         | • <u>A</u> •<br>• <u>A</u> • | Conditional | [ ﷺ Group &<br>Σ Totals ▼<br>T ⊞ Hide Det<br>Grouping & 1 | Sort Grid | lines   | Logo      | ab | Controls | £2<br>2 I | =-  =<br>- %<br>% |          | Add Existing F | Sheet 🔚 |
| Kites Order Query       Kites Order Report         Kites Order Query       Kites Order Report         Size       Price         Skill fevel       Wind condition         Use       Number         Stock item         Order |                     |                              |             |                                                           |           |         |           |    |          |           |                   |          |                |         |
| Voltant         Size         Price         Skill level         Wind condition         Use         Number         Stock item         Order                                                                                 |                     |                              |             |                                                           |           |         |           |    |          |           |                   |          |                |         |
| ✓ Page ✓ Report                                                                                                    | Footer<br>rt Footer |                              |             |                                                           |           | -<br>   |           |    | ="Page ' | ' & [Pag  | ;e] & " of        | " & [Pag |                |         |
|                                                                                                    |                     |                              |             |                                                           |           |         |           | Te | xt29:    | =S        | um([Orde          | er])     |                |         |

| 4. The Property Sheet for the text box w            | vill open            |               | Property Sheet ×<br>Selection type: Text Box    |
|-----------------------------------------------------|----------------------|---------------|-------------------------------------------------|
| You should make sure that you are in                | the 'All' sectio     | n.            | Text29                                          |
|                                                     |                      |               | Format Data Event Other All                     |
|                                                     |                      |               | Name Text29                                     |
|                                                     |                      |               | Control Source = Sum([Order])                   |
| 5. Find the Format setting and use t                | ne arop-aown         | i dox to      | Decimal Places General Dat                      |
|                                                     | -                    |               | Visible Long Date                               |
| select Currency.                                    |                      |               | Text Format Medium Dat                          |
|                                                     |                      |               | Datasheet Caption Short Date<br>Width Long Time |
|                                                     |                      |               | Height Medium Tim                               |
|                                                     | Format Data Event Ot | her All       | Top Short Time                                  |
|                                                     | Name                 | Text29        | Left General Nur<br>Currency                    |
| <ol><li>Use the Decimal Places setting to</li></ol> | Control Source       | =Sum([Order]) | Back Style Euro                                 |
|                                                     | Format               | Currency      | Back Color Fixed                                |
| select <b>0</b> .                                   | Decimal Places       | Auto 👤        | Border Style Standard<br>Border Width Percent   |
|                                                     | Visible              | Auto 🔺        | Percent                                         |
|                                                     | Text Format          | 0             |                                                 |
|                                                     | Datasheet Caption    | 1             |                                                 |

#### Adding the label 'Total order value'.

**1.** Close the Property Sheet and click in the **label** for your calculated field.

| 1.1.1 |           | •••2••• | ;           | 3 * * * 1 * | 4           | 5 • • • • • • • 6 • |     | 8         |                            | 10 · ·          |
|-------|-----------|---------|-------------|-------------|-------------|---------------------|-----|-----------|----------------------------|-----------------|
| € Rep | oort Head | ler     |             |             |             |                     |     |           |                            |                 |
|       |           | eport   |             |             |             |                     | N   |           |                            |                 |
| ◆ Pag | e Header  | Model   | Size        | Price       | Skill level | Wind condition      | Use | Number    | ock item                   | : : : : : : : : |
|       |           | Model   | <u>512e</u> | Price       | Skiirievei  |                     | Use | Numper    | ock item                   |                 |
| ✓ Det | tail      |         |             | I           |             |                     |     |           |                            |                 |
|       | ID        | Model   | Size        | Price       | Skill level | Wind condition      | Use | Number St | ock item Order             |                 |
| 🗲 Pag | ge Footer |         |             | ]           |             |                     |     |           |                            | :1:::::         |
|       |           |         |             |             |             |                     |     |           | 'age " & [Page] & " of " & |                 |

2. Change the text to 'Total order value'. (Resize or move label if necessary)

|      |                                       | • • • •   |
|------|---------------------------------------|-----------|
| Tota | order value: =Sum([Order              | I)        |
|      | · · · · · · · · · · · · · · · · · · · | · · · ] [ |

**3.** Run the report in **Report View** and scroll to the bottom.

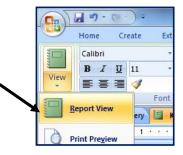

Your calculated field and label should appear. Notice how the **Order Total** has **no decimal places**:

| Beginner     | High   | Buggy / Land<br>Board | 0       | Yes         | \$428.85                     |  |
|--------------|--------|-----------------------|---------|-------------|------------------------------|--|
| Intermediate | Medium | Kite Surf             | 1       | Yes         | \$2,337.00                   |  |
|              |        |                       | Total o | rder value: | \$33,926                     |  |
|              |        | Total Value           | Label   |             | e Calculation<br>nal places) |  |

#### Changing the Report Heading to 'Kites we need to restock – How to do it:

**The Problem:** Produce a report which:

- 9. Includes the heading Kites we need to restock at the top of the page.
- **1.** Make sure the report is open in **Design View**.
- 2. Move the cursor into the **Report Header** section.

| Kites Order Repor | t         |       |      |       |                   |                       |     |              |                   | :         |
|-------------------|-----------|-------|------|-------|-------------------|-----------------------|-----|--------------|-------------------|-----------|
| 1                 |           | 2     |      |       | 4 • • • 1 • • • 5 | 5 • • • 1 • • • 6 • • | 7   | 1 8          | 9                 |           |
| Report Header     |           |       |      |       |                   |                       |     |              |                   |           |
| Kites Ore         | ler Re    | port  |      |       |                   |                       |     |              |                   |           |
|                   |           |       |      |       |                   |                       |     |              |                   |           |
|                   |           |       |      |       |                   |                       |     |              |                   |           |
| Make              | <u>ID</u> | Model | Size | Price | Skill level       | Wind condition        | Use | Number       | Stock item        | Order     |
|                   |           |       | -1   |       | .1.1              |                       |     | !            |                   |           |
| Make              | ID        | Model | Size | Price | Skill level       | Wind condition        | Use | Number       | Stock item        | Order     |
| ✓ Page Footer     |           |       |      |       |                   |                       |     |              |                   |           |
| • ruge rooter     |           |       |      |       |                   |                       |     |              |                   |           |
| =Now()            |           |       |      |       |                   |                       |     | ="Page " & [ | [Page] & " of " & | k [Pages] |
| Report Footer     |           |       |      |       |                   |                       |     |              |                   |           |
|                   |           |       |      |       |                   |                       |     |              |                   | Sum([Ord  |

3. Click in the heading (label) we currently have and delete the contents.

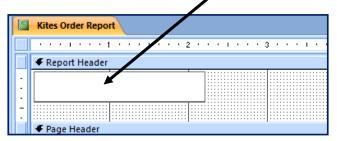

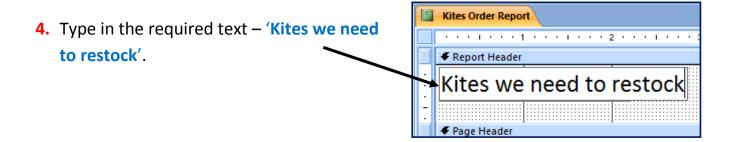

- 5. Check in **Report View** that the new heading is:
  - At the **top of the page**
  - Is the **EXACT** words given in the question
  - Is spelt correctly.

It should look like this:

| Kites Order R | eport  |         |             |              |                    |                |            |        |            |              |
|---------------|--------|---------|-------------|--------------|--------------------|----------------|------------|--------|------------|--------------|
| Kites we      | e need | to rest | ock         |              |                    |                |            |        |            |              |
| Make          | ID     | Model   | <u>Size</u> | <b>Price</b> | <u>Skill level</u> | Wind condition | <u>Use</u> | Number | Stock item | <u>Order</u> |
| Airush        | 146    | Flow    | 5           | \$699.00     | Beginner           | High           | Kite Surf  | 1      | Yes        | \$2,097.00   |
| Airush        | 7      | Flow    | 15          | \$898.95     | Beginner           | Low            | Kite Surf  | 0      | Yes        | \$2,696.85   |
| Airush        | 144    | Vapour  | 16          | \$999.00     | Beginner           | Low            | Kite Surf  | 1      | Yes        | \$2,997.00   |

# Adding Name, Centre Number and Candidate Number – How to do it:

The Problem: Produce a report which:

- **10.** Has your name, Centre Number and Candidate number on the left footer of each page.
- **1.** Make sure the report is open in **Design View**.
- 2. Move the cursor into the PageFooter section.

| _      |                              |                                                        |
|--------|------------------------------|--------------------------------------------------------|
|        | Kites Order Report           |                                                        |
|        |                              |                                                        |
|        |                              |                                                        |
|        | Kites Order Report           |                                                        |
| Ė      | ✓ Page Header                |                                                        |
| ÷      | Make III ID Model Size Price | Skill level Wind condition Use Number Stock Item Order |
|        | ✓ Detail                     |                                                        |
|        | Make ID Model Size Price     | Skill level Wind condition Use Number Stock item Order |
|        | ✓ Page Footer                |                                                        |
|        |                              |                                                        |
| 1      | =Now()                       | ="Page " & [Page] & " of " & [Pages]                   |
|        |                              |                                                        |
| :<br>: |                              | Total order value Sum([Ord                             |

#### 3. Delete the text box containing the formula =Now()

4. In the **Design** section click the **Label** tool.

| <b>9</b> | <b>, ।</b> । • (੫ • ) • |                     | Report                                             | : Design Tools | Kites : Database (Access 2007) - Mici |
|----------|-------------------------|---------------------|----------------------------------------------------|----------------|---------------------------------------|
|          | Home Create             | External Data Datab | base Tools Desig                                   | n Arrange      | Page Setup                            |
| View     |                         |                     | [{≣ Group & Sort<br>Σ Totals ▼<br>Tim Hide Details | Gridlines      |                                       |
| Views    |                         | Font                | Grouping & Totals                                  | Gridlines      | Controls                              |

5. Drag your label out in the Page Footer where the =Now() text box used to be.

| 1 |                                      |
|---|--------------------------------------|
|   |                                      |
|   | ="Page " & [Page] & " of " & [Pages] |
|   | 🗲 Report Footer                      |
| • | Total order value: =Sum([Ord         |
| - |                                      |

6. Type your name, Centre Number and Candidate number into the label.

| Page Footer                           |
|---------------------------------------|
|                                       |
| Name, Centre Number, Candidate Number |

**7.** Use Report View and scroll to the bottom of the page to check that the required information is fully visible. It should look something like this:

| Ozone        | 10    | Frenzy FX       | 13    | \$754.95 | Experienced  | Low    | Snowkite              | 1       | Yes         | \$2,264.85  |
|--------------|-------|-----------------|-------|----------|--------------|--------|-----------------------|---------|-------------|-------------|
| Peter Lynn   | 60    | Hornet          | 6     | \$224.95 | Beginner     | ŁOW    | Buggy / Land<br>Board | 0       | Yes         | \$674.85    |
| Peter Lynn   | 62    | Hornet          | 3     | \$142.95 | Beginner     | High   | Buggy / Land<br>Board | 0       | Yes         | \$428.85    |
| Slingshot    | 109   | Turbo 2         | 9     | \$779.00 | Intermediate | Medium | Kite Surf             | 1       | Yes         | \$2,337.00  |
|              |       |                 |       |          |              |        |                       | Total o | rder value: | \$33,926    |
| Name, Centre | Numbe | r, Candidate Nu | umber |          |              |        |                       |         | I           | Page 1 of 1 |

Save and Print this report.

#### Q40 Produce <u>labels</u> from <u>all the data</u> which:

- 1. Fit two side by side on the page
- 2. Show only the records where Use field contains Kite Surf, the Stock item field is Yes and the Skill level is not Beginner
- **3.** Shows **only** the fields **Make**, **Model**, **Size**, **Price** and **Wind Condition**, each on a separate line.
- 4. Displays the field name as well as the data
- 5. Are sorted into ascendingorder of Size
- 6. Include the heading 'Special offer for kite surfers' at the top of each label
- 7. Has your Name, Centre Number and Candidate Number at the bottom of each label.

This task, again, requires you to **produce a query** that searches for the required records **described in task 2** of **Q39**.

The rest of Q39 can be tackled in the process of making the labels.

#### Creating the query – How to do it:

**NOTE:** The question clearly requires you to make the labels based on <u>all the data</u> so you should ensure that the query is sourcing <u>tblkites</u> and <u>not your</u> <u>Order query</u>.

1. Click Create and then Query Wizard.

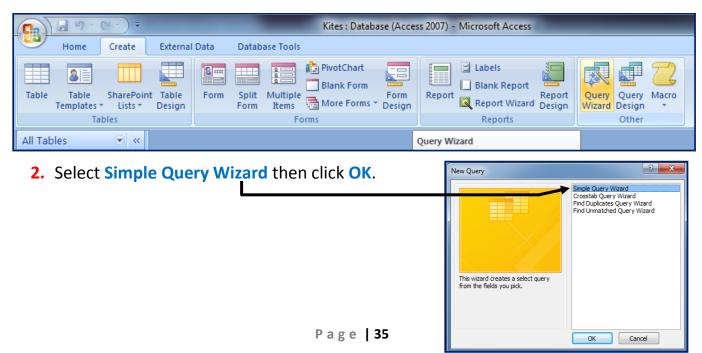

 On the next screen, you should make sure that tblKites option is selected. Use the arrows to move the fields from the Available Fields: window into the Selected Fields: window.

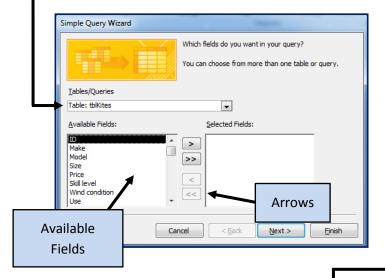

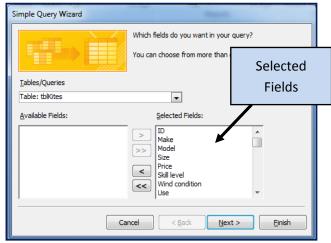

4. Select the 'Detail – show every field of every record' option then press Next.
(If the task required a summary of data then you would choose 'Summary')

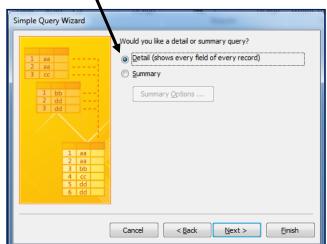

 Choose a name which suits the task. I suggest 'Labels Query'.

| Simple Query Wizard | and the second second second                                                                                                    |
|---------------------|----------------------------------------------------------------------------------------------------|
| Simple Query Wizard | What title do you want for your query?<br>Labels Query<br>That's all the information the wizard needs to create your query.<br>Do you want to open the query or modify the query's design?<br>Open the query to view information.<br>Modify the query design. |
|                     | Cancel < <u>B</u> ack <u>N</u> ext > <u>Finish</u>                                                                                                    |

Select the 'Modify the Query Design' option. This lets us create our searches.

Click Finish.

This takes us to the **Query Design screen** and from here we can tell Access which data we would like to search for:

| ♥ ID<br>Make<br>Model<br>Size<br>Price<br>Skill level<br>Wind condition<br>Use<br>Number<br>Stock item |                                |                    | Query               | Design                    |                            |                   |                      |                          | • |
|----------------------------------------------------------------------------------------------------|--------------------------------|--------------------|---------------------|---------------------------|----------------------------|-------------------|----------------------|--------------------------|---|
|                                                                                                    |                                |                    |                     |                           |                            |                   |                      |                          | • |
| Field: [ID] 	[Main [Main]<br>Table: tblKites tblk<br>Sort:<br>Show:<br>Criteria:<br>or:<br>4           | ske] [Model]<br>Kites tblKites | [Size]<br>tblKites | [Price]<br>tblKites | [Skill level]<br>tblKites | Wind condition<br>tblKites | [Use]<br>tblKites | [Number]<br>tblKites | [Stock item]<br>tblKites | • |

## Specifying the query criteria – How to do it:

**The problem:** Produce labels from all the data which:

 Show only the records where Use fieldcontainsKite Surf, the Stock item field is Yes and the Skill level is not Beginner

## **Records containing the words Kite Surf**

- 1. Open the Labels Query in Design View.
- 2. Click in the Criteria: section of the Usefield.
- **3.** Type Like \*Kite Surf\* into the criteria field.

|           |          |          |          |          |          | 1             |                  |                |          |              |  |
|-----------|----------|----------|----------|----------|----------|---------------|------------------|----------------|----------|--------------|--|
| Field:    | [ID]     | [Make]   | [Model]  | [Size]   | [Price]  | [Skill level] | [Wind condition] | [Use]          | [Number] | [Stock item] |  |
| Table:    | tblKites | tblKites | tblKites | tblKites | tblKites | tblKites      | tblKites         | tblKites       | tblKites | tblKites     |  |
| Sort:     |          |          |          |          |          |               |                  |                |          |              |  |
| Show:     | 1        | 1        | 1        | 1        | 1        | 1             | 1                | 1              | 1        | 1            |  |
| Criteria: |          |          |          |          |          |               |                  | Like *Kite Sur | f*       |              |  |
| or:       |          |          |          |          |          |               |                  |                |          |              |  |
|           |          |          |          |          |          |               |                  |                |          |              |  |

**NOTE**:The'<u>Like \* \*</u>' criteria tells Access that you are performing a wildcard search. Any record containing the words <u>'Kite Surf'</u> will be returned.

Wildcard searches should be used as the criteria for any search questions that ask you to find records that <u>contain specific words</u>.

#### Records where Stock Item field is Yes

- 1. In the Labels Query click in the Criteria: section of the Stock Item field.
- 2. Type Yes into the Stock Item criteria field.

| Field:   | [ID]     | [Make]   | [Model]  | [Size]   | [Price]  | [Skill level] | [Wind condition] | [Use]             | [Number] | [Stock item] |  |
|----------|----------|----------|----------|----------|----------|---------------|------------------|-------------------|----------|--------------|--|
| Table:   | tblKites | tblKites | tblKites | tblKites | tblKites | tblKites      | tblKites         | tblKites          | tblKites | tblKite      |  |
| Sort:    |          |          |          |          |          |               |                  |                   |          |              |  |
| Show:    | 1        | 1        | 1        | 1        | 1        | 1             | <b>V</b>         | 1                 | 1        |              |  |
| riteria: |          |          |          |          |          |               |                  | Like "*Kite Surf* |          | Yes          |  |
| or:      |          |          |          |          |          |               |                  |                   |          |              |  |

#### **Records where Skill Level Item field is Not Beginner**

- 1. In the Labels Query click in the Criteria: section of the Skill Level field.
- 2. Type Not "Beginner" into the Skill Level criteria field.

| Field:    | [ID]     | [Make]   | [Model]  | [Size]   | [Price]  | [Skill level]  | [Wind condition] | [Use]             | [Number] | [Stock item] |  |
|-----------|----------|----------|----------|----------|----------|----------------|------------------|-------------------|----------|--------------|--|
| Table:    | tblKites | tblKites | tblKites | tblKites | tblKites | tblKites       | tblKites         | tblKites          | tblKites | tblKites     |  |
| Sort:     |          |          |          |          |          |                |                  |                   |          |              |  |
| Show:     | 1        | 1        | 1        | 1        | 1        | <b>V</b>       | 1                | 1                 | 1        | 1            |  |
| Criteria: |          |          |          |          |          | Not "Beginner" |                  | Like "*Kite Surf* |          | Yes          |  |
| or:       |          |          |          |          |          |                |                  |                   |          |              |  |
|           |          |          |          |          |          |                |                  |                   |          |              |  |
|           |          |          |          |          |          |                |                  |                   |          |              |  |

**NOTE:** TheNot " "criteria tell Access that you are looking for every other record apart from the word included within the Not " " criteria.

In this example there were 3 types of record held in the Skill Level field:

- Beginner
- Intermediate
- Experienced

Including 'Beginner' within the Not criteria excludes it from the search and Access will only look for records containing 'Intermediate' and 'Experienced'.

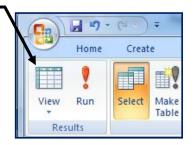

Mark Nicholls - ICT Lounge

Access will now search for the records that match all 3 of the search criteria that we have created. Your results should look like this:

| ID   | Make         | Model          | Size      | Price      | Skill level  | Wind condition | Use         | Number | Stock item |
|------|--------------|----------------|-----------|------------|--------------|----------------|-------------|--------|------------|
|      | 2 Flexifoil  | Ion III        | 16        | \$1,138.95 | Intermediate | Low            | Kite Surf   | 1      | Yes        |
|      | 5 Ozone      | Instinct Edge  | 11        | \$927.00   | Experienced  | Medium         | Kite Surf   | 2      | Yes        |
| 1    | 0 Best       | H.P Nemesis 13 | 14        | \$1,069.00 | Experienced  | Low            | Kite Surf   | 2      | Yes        |
| 9    | 1 Slingshot  | Rev            | 11        | \$849.00   | Intermediate | Medium         | Kite Surf   | 2      | Yes        |
| 1(   | 9 Slingshot  | Turbo 2        | 9         | \$779.00   | Intermediate | Medium         | Kite Surf   | 1      | Yes        |
| 13   | 0 Ozone      | Instinct Light | 9         | \$651.00   | Intermediate | Medium         | Kite Surf   | 2      | Yes        |
| 13   | 7 Peter Lynn | Vortex         | 8         | \$561.99   | Intermediate | High           | Kite Surf   | 2      | Yes        |
| 13   | 88 Ozone     | Instinct Light | 5         | \$561.00   | Intermediate | High           | Kite Surf   | 2      | Yes        |
| (Nev | v)           |                |           |            | <u> </u>     |                | 1           |        |            |
|      |              | Sk             | ill Level | field does | not          | Use field co   | ontains the |        | Stock Item |

## **Creating the Labels – How to do it:**

The problem: Produce labels from all the data which:

- **1.** Fit **two side by side** on the page
- **3.** Shows **only** the fields **Make**, **Model**, **Size**, **Price** and **Wind Condition**, each on a separate line.
- 4. Displays the field name as well as the data
- 5. Are sorted into ascendingorder of Size

Labels are a special kind of report. They are designed to provide a short, summary of information and you are usually required to fit two labels side by side.

#### First steps in creating labels

1. Click on the Labels Querywithout opening it.

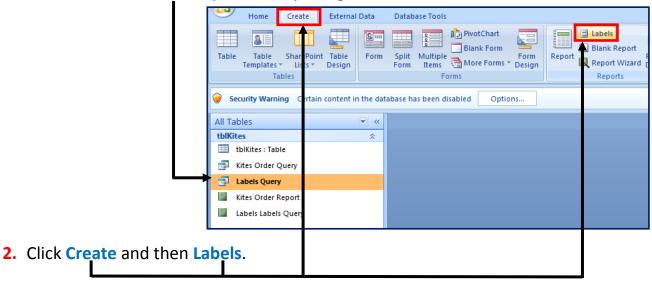

| Label Wizard | This wizard creates stand                                                                 |                                                                                                    | pels.                             |
|--------------|-------------------------------------------------------------------------------------------|----------------------------------------------------------------------------------------------------|-----------------------------------|
|              | What label size would you<br>Product number:<br>C2160<br>C2241<br>C2242<br>C2242<br>C2243 | Dimensions:<br>1 1/2" x 2 1/2"<br>1 1/2" x 3 9/10"<br>1 1/4" x 7 31/50"<br>2" x 2"<br>1 1/2" x 1 1/2" | Number across:                    |
|              | Unit of Measure                                                                           | Labe                                                                                                  | al Type<br>Sheet feed  Continuous |
|              | Customize                                                                                 |                                                                                                    | how custom label sizes            |

## Fitting 2 labels side by side

**1.** The task asks you to fit two labels side by side so select an option where the **'number across'** is **2**.

Label Type option should be 'Sheet Feed'.

Click Next.

2. The next screen allows you choose font styles and sizes but the task does not specify any formatting so it would be advisable to leave this alone.

| Label Wizard |                                                                                                    |    |
|--------------|----------------------------------------------------------------------------------------------------|----|
| Sample       | What font and color would you like your text to be?<br>Text appearance<br>Font name: Font size:<br>Stole<br>Font weight: Text color:<br>Light Italic Underline | CI |
|              | Cancel < Back Next > Finish                                                                                                    |    |

Click Next.

#### Showing the correct fields and field names

Tasks 3 and 4 require you to do 2 things:

- Only show the fields Make, Model, Size, Price and Wind Conditioneach on a separate line
- Show the **field names** as well as the **actual data**.
- **1.** Type the field name **'Make'** into the **Prototype Label window** (with a space at the end of the letter 'e').

| Label Wizard                                                             |                                                                                                    |
|--------------------------------------------------------------------------|----------------------------------------------------------------------------------------------------|
| Available fields:<br>ID<br>Make<br>Model<br>Size<br>Price<br>Skill level | What would you like on your mailing label?<br>Construct your label on the right by choosing fields from the left. You may also<br>type text that you would like to see on every label right onto the prototype.<br>Prototype label: Space after the letter 'e' |

2. Click on the Make field and use the arrow to move it into the label.

| Label Wizard                                                             |                                            |                                                                                                    |
|--------------------------------------------------------------------------|--------------------------------------------|----------------------------------------------------------------------------------------------------|
| Available fields:<br>ID<br>Make<br>Model<br>Size<br>Price<br>Skill level | Construct your labe<br>type text that your | on your mailing label?<br>If on the right by choosing fields from the left. You may also<br>would like to see on every label right onto the prototype.<br>Prototype label:<br>Make {Make}<br>Make field inserted into the label<br>after the field name we added |

**3.** Press enter to move the cursor to the line below.

 Add the other necessary fields and field names in the same way(Model, Size, Price, Wind Condition).

| Label Wizard                                                                                                    | Your label window                                                                                                    |
|----------------------------------------------------------------------------------------------------|----------------------------------------------------------------------------------------------------|
| What would you like on your mailing label?                                                                                                    | should look like this:                                                                                                    |
| Construct your label on the right by choosing fields from the left. You may also type text that you would like to see on every label right onto the prototype.    | Click Next                                                                                                    |
| Available fields: Prototype label:                                                                                                    |                                                                                                    |
| Size<br>Side<br>Skill level<br>Wind condition<br>Use<br>Number<br>Make {Make}<br>Model {Model}<br>Size {Size}<br>Price {Price}<br>Wind Condition {Wind condition} | <b>NOTE:</b> If the task did not<br>require the information<br>to be on separate lines<br>you would not have<br>pressed enter after each |
| Cancel < Back Next > Einish                                                                                                    | field.                                                                                                    |

## Sorting Size field into ascending order

Task 5 needs you to **sort** the **Size field** into **Ascending Order**. Ascending means **'From low to high'**.

This means that the data will be sorted from the lowest kite size to the highest.

**NOTE:** Descending Order is the opposite – 'From high to low'.

1. Click on the Size field and use the singlearrow to move it into the Sort By: window. By default, Access will sort the field into Ascending Order. Which fields would you like to sort by? Which fields would you like to sort by? Available fields: Sort by: Single Arrow Available fields: Sort by: ID Size Â ID > > Make Make Model Model >> >> Price Size Skill level Price < < Wind condition Skill level Use Wind condition << << Number Use

Click Next.

- 2. Choose a suitable name for the label (I suggest Kites Labels).
- Select the option 'See the labels as they will look printed' and click Finish.

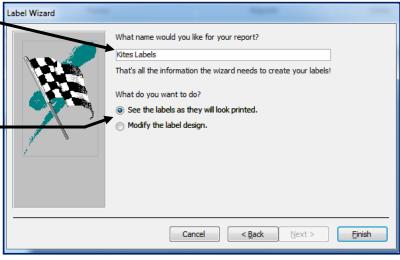

Your labels should look something like this:

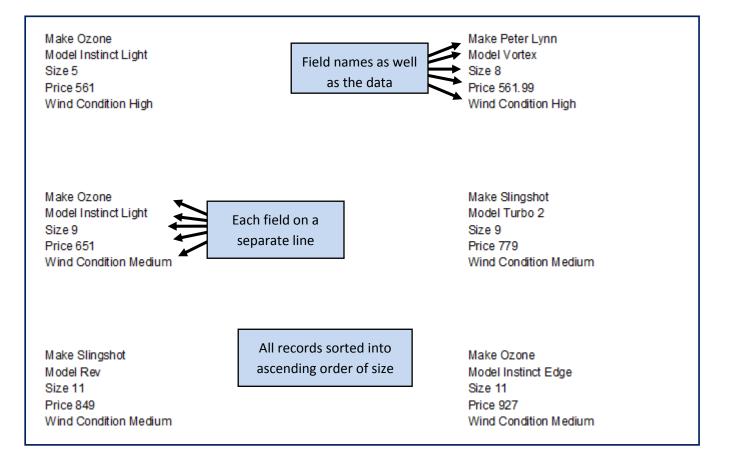

## Ammending the label's heading and footer – How to do it:

The problem: Produce labels from all the data which:

- 6. Include the heading 'Special offer for kite surfers' at the top of each label.
- 7. Have your name, Centre number and Candidate number at the bottom.

- All Tables € « 1. Right click your Kites Labels Report and select tblKites \$ **Design View.** tblKites : Table Kites Order Query Labels Query Your label should be switched into **Design View: Kites Labels** 🚰 Open Kites Order Rep 謌 Layout View Design View Page Header Export Þ 🗲 Detail Rename ="Make " & [Make] ="Model " & [Model] ="Size " & [Size] ="Price " & [Price] ="Wind Condition " & [Wind condition] 1 🗲 Page Footer
  - 2. You should see 3 sections to the label (Page Header, Detail and Page Footer).

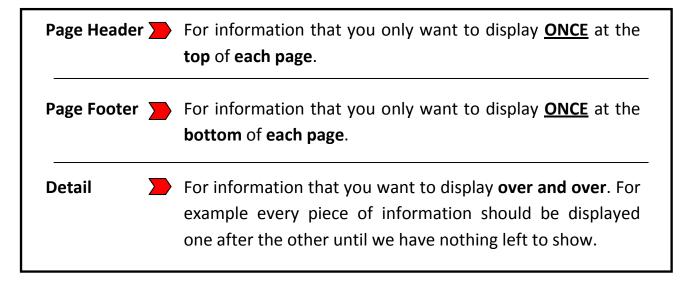

Because our heading needs to be displayed at the top of **EACH** label we need to insert a label into the **Detail section**.

**3.** Before we can insert a heading at the top of each label we need to create some room.

Click and drag around each of the fields to select them.

| 🗲 Pag  | e Header                         |
|--------|----------------------------------|
| 🗲 Deta | ail                              |
| ="Mak  | e " & [Make]<br>lel " & [Model]  |
| ="Size | e" & [Size]<br>e " & [Price]     |
| ="Win  | d Condition " & [Wind condition] |
|        |                                  |
| 🗲 Pag  | e Footer                         |

|                  | ✓ Page Header                                                               |
|------------------|-----------------------------------------------------------------------------|
|                  |                                                                             |
| -<br>-<br>-<br>- | ="Make " & [Make] ="Model " & [Model] ="Size " & [Size] ="Price " & [Price] |
| <br>-<br>-<br>-  | ="Wind Condition " & [Wind condition]                                       |
|                  | ✓ Page Footer                                                               |

4. Drag the fields down a little bit to create some space at the top of the label.

**NOTE:** You can make the Detail section bigger by dragging the top of the Page Footer bar downwards.

5. Click **Design** and then select the **Label** option.

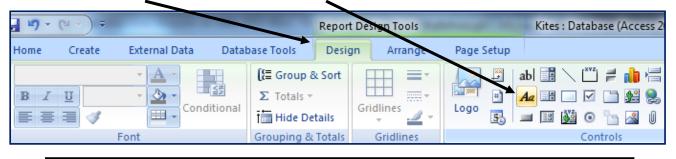

NOTE: Don't confuse the Label tool with the Text Box toolab= Text BoxImage: AaAa= Label Tool

Kites Labels 6. Draw your label in the Detail Page Header **section**, just above the fields. 🗲 Detail Special offer for kite surfers Type your heading into the ="Make " & [Make] ="Model " & [Model] label (Special offer for kite ="Size " & [Size] ="Price " & [Price] surfers). ="Wind Condition " & [Wind condition] Page Footer **Kites Labels** 7. Repeat this underneath the Page Header with label vour Name. 🗲 Detail Special offer for kite surfers **Centrenumber** and **Candidate** ="Make " & [Make] number. ="Model " & [Model] ="Size " & [Size] ="Price " & [Price] ="Wind Condition " & [Wind condition] Centre Number Candidate Number Name

Page Footer

## 8. Expand the View menu and select Print Preview.

|      | <b>. .</b>             | ) =   | /                               | Report I          | Design Tools    | and the     | Kites : Database (Access 20 | 007) - Microsoft Ac | ccess 🗖                               |           |
|------|------------------------|-------|---------------------------------|-------------------|-----------------|-------------|-----------------------------|---------------------|---------------------------------------|-----------|
|      | Home Crea              | te    | External Data Data              | base Tools Design | Arrange         | Page Setup  |                             |                     |                                       | (         |
| View |                        | 3     | · A ·<br>· A ·<br>· Conditional | till Hide Details | Gridlines       |             | 💻 🖽 🛯 🌺 🔍 🛄                 |                     | Add Existing Property<br>Fields Sheet |           |
|      | Report View            |       | Font                            | Grouping & Totals | Gridlines       |             | Controls                    |                     | Tools                                 |           |
| ÷    |                        | ertai | content in the database I       | has been disabled | Options         |             |                             |                     |                                       |           |
| Q    | Print Pre <u>v</u> iew | «     | Kites Labels                    |                   |                 |             |                             |                     |                                       |           |
|      |                        | :     | • • • • • • • • 1 • •           | 1 2               | 1 • • • 3 • • • | 1 * * * 4 * | 5                           | . 6                 | . 7 8                                 | (1,1,1,1) |
|      | Layout View            |       | Page Header                     |                   |                 |             |                             |                     |                                       |           |
|      |                        |       | C Data II                       |                   |                 |             |                             |                     |                                       |           |
|      | a                      |       | 🗲 Detail                        |                   |                 |             |                             |                     |                                       |           |

L

The final labels should look something like this:

| Special offer for kite surfers      | Special offer for kite surfers      |
|-------------------------------------|-------------------------------------|
| Make Ozone                          | Make Slingshot                      |
| Model Instinct Light                | Model Turbo 2                       |
| Size 9                              | Size 9                              |
| Price 651                           | Price 779                           |
| Wind Condition Medium               | Wind Condition Medium               |
| Name Centre Number Candidate Number | Name Centre Number Candidate Number |
| Special offer for kite surfers      | Special offer for kite surfers      |
| Make Slingshot                      | Make Ozone                          |
| Model Rev                           | Model Instinct Edge                 |
| Size 11                             | Size 11                             |
| Price 849<br>Wind Condition Medium  | Price 927<br>Wind Condition Medium  |
|                                     | wind Condition Medium               |
| Name Centre Number Candidate Number | Name Centre Number Candidate Number |
| Special offer for kite surfers      | Special offer for kite surfers      |
| Make Best                           | Make Flexifoil                      |
| Model H.P Nemesis 13                | Model Ion III                       |
| Size 14                             | Size 16                             |
| Price 1069                          | Price 1138.95                       |
| Wind Condition Low                  | Wind Condition Low                  |
| Name Centre Number Candidate Number | Name Centre Number Candidate Number |

Save and Print the Labels.

#### Q42 Produce an <u>extract</u> from <u>all the data</u> which:

- **1.** Selects only:
  - o Small kites of less than size 3
  - Those suitable for **beginners**
- 2. Shows only the fields Make, Model, Size and Price.
- 3. Sorts the kites into ascending order of price.

The first thing to note here is that the question **does not require you to produce a report**. An **<u>extract of information</u>** is purely a query.

## Creating the query – How to do it:

**NOTE:** The question clearly requires you to create the extract based on <u>all the data</u> so you should ensure that the query is sourcing <u>tblkites</u> and <u>not</u> your <u>Order query</u>.

Create a query in the usual way making sure that you use the tolkites table as the source and not one of your queries.

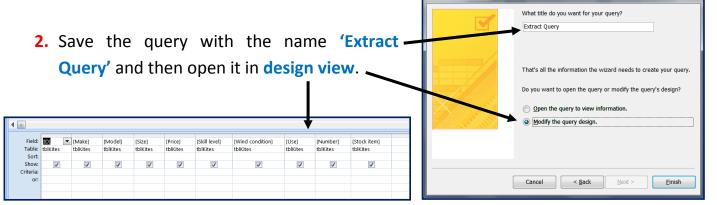

## Adding criteria to select small kites and those suitable for beginners.

1. The question stated that kites of less than size 3 should be queried so find the

| et al al- |          |          |          |          |          | rel 11. l     | and the factors  |          |          | 100 L 1     |
|-----------|----------|----------|----------|----------|----------|---------------|------------------|----------|----------|-------------|
| Field:    |          | [Make]   | [Model]  | [Size]   | [Price]  | [Skill level] | [Wind condition] | [Use]    | [Number] | [Stock item |
| Table:    | tblKites | tblKites | tblKites | tblKites | tblKites | tblKites      | tblKites         | tblKites | tblKites | tblKites    |
| Sort:     |          |          |          |          |          |               |                  |          |          |             |
| Show:     | 1        | 1        | 1        | 1        | 1        | 1             | 1                | 1        | 1        | 1           |
| Criteria: |          |          |          | <3 🗲     |          |               |                  |          |          |             |
| or:       |          |          |          |          |          |               |                  |          |          |             |

## **criteria section** of the **Size field** and type **<3**.

Kites which are suitable for beginners should be queried so you should find the
 criteria section of the Skill Level field and type Beginner (Not Beginners).

| Field:    | [ID]     | [Make]   | [Model]  | [Size]   | [Price]  | [Skill level] | [Wind condition] | [Use]    | [Number] | [Stock item] |
|-----------|----------|----------|----------|----------|----------|---------------|------------------|----------|----------|--------------|
| Table:    | tblKites | tblKites | tblKites | tblKites | tblKites | tblKites      | tblKites         | tblKites | tblKites | tblKites     |
| Sort:     |          |          |          |          |          |               |                  |          |          |              |
| Show:     | 1        | 1        | 1        | 1        | 1        | 1             | 1                | 1        | 1        | 1            |
| Criteria: |          |          |          | <3       |          | Beginner      |                  |          |          |              |
| or:       | T        |          |          |          |          |               |                  |          |          |              |

**NOTE:** To make sure you are typing the correct words in the query <u>always check</u> <u>the data in the table</u> to see how it is <u>spelt or worded</u>etc.

For example.. If we typed <u>'Beginners'</u> into our query <u>it would fail</u> because there are no records named this in the Skill Level field. If we checked the table we would see that the records in this field are called 'Beginner'.

#### Showing only the Make, Model, Size and Price fields.

- 1. The question stated that only the Make, Model, Size and Price fields should be displayed in the query so we need to 'hide' the rest.
- Look for the Show: section of query Design View. You will see check boxes with ticks in them.

| Field:    | 1101     | Th Askal |
|-----------|----------|----------|
| Field:    | נוטן     | [Make]   |
| Table:    | tblKites | tblKites |
| Sort:     |          |          |
| Show:     | 1        | 1        |
| Criteria: |          |          |

**Tick** = <u>Show</u> the field when the query is run.

**No Tick** = <u>Do not show</u> the field when the query is run.

To hide the fields we do not want to show just un-tick the boxes in the Show:
 section. (Make sure you leave ticks in the fields we need to show).

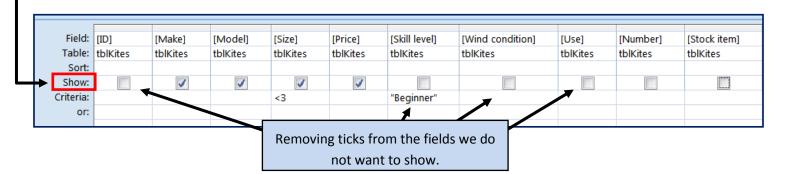

**NOTE:**Even though we have hidden the Skill Level field, the query criteria will still play its part and affect the results. We just won't display the contents of the Skill Level field.

#### Sorting the query into ascending order of price.

- The question stated that the kites should be sorted into ascending order of price. To do this you need to find the Sort: section of the Price field.
- Click in the Sort: section of Price and use the drop-down box to select the Ascending option.

| Field:    | [ID]     | [Make]   | [Model]  | [Size]   | [Price]     | [Skill level] | [Wind condition |
|-----------|----------|----------|----------|----------|-------------|---------------|-----------------|
| Table:    | tblKites | tblKites | tblKites | tblKites | tblKites    | tblKites      | tblKites        |
| Sort:     |          |          |          |          | •           |               |                 |
| Show:     |          | 1        | 1        | 1        | Ascending   |               |                 |
| Criteria: |          |          |          | <3       | Descending  | Beginner"     |                 |
| or:       |          |          |          |          | (not sorted |               |                 |

Your completed query should look like this:

|                  | Pric             | e is sorted        | in Ascend           | ing order          |                     |                           |                     |           |                   | en apart fro<br>Size and Pr |                          |
|------------------|------------------|--------------------|---------------------|--------------------|---------------------|---------------------------|---------------------|-----------|-------------------|-----------------------------|--------------------------|
| Field:<br>Table: | [ID]<br>tblKites | [Make]<br>tblKites | [Model]<br>tblKites | [Size]<br>tblKites | [Price]<br>tblKites | [Skill level]<br>tblKites | [Wind c<br>tblKites | ondition] | [Use]<br>tblKites | [Number]<br>tblKites        | [Stock item]<br>tblKites |
| Sort:<br>Show:   |                  | 1                  | 1                   | 1                  | Ascending<br>V      |                           |                     |           |                   |                             |                          |
| Criteria:<br>or: |                  |                    |                     | <3                 |                     | "Beginner"                | ┙╲                  |           |                   |                             |                          |
|                  | <u> </u>         | Size is less       | s than 3            |                    |                     |                           |                     | Skill Lev | el is Begir       | ner                         | 1                        |

## Run the query in **Datasheet view**. It should look like this:

|   | Extract Query |        |      |          |     | Make, Model, Size and Price<br>fields. |
|---|---------------|--------|------|----------|-----|----------------------------------------|
|   | Make          | Model  | Size | Price    |     | Showing data from sizes less           |
|   | Peter Lynn    | Hornet | 2    | \$114.95 |     | than 3 and prices sorted from          |
|   | Flexifoil     | Rage   | 1    | \$150.00 |     | low to high.                           |
|   | Ozone         | Cult   | 2    | \$178.95 | l I |                                        |
|   | Flexifoil     | Rage   | 2    | \$180.00 |     |                                        |
|   | Ozone         | Cult   | 2    | \$204.95 |     |                                        |
| * |               |        |      |          |     |                                        |

- Q43 Save this data in a form which can be **imported** into the document that you saved in step 34.
- Q44 Import this data into your document as a table after the paragraph which ends: 'Here are some small kites suitable for a beginner, some of which will still be suitable as you progress to intermediate skills'.

Make sure that all required fields and their labels are fully visible and that there is one blank line above and below the table.

Question 43 is asking you to save the data so that it can be used within a Word document.

Saving data for use in another document is known as **Exporting** data.

## Exporting the data – How to do it:

To export the extract of data created in Q42 you must **Right Click** the query.

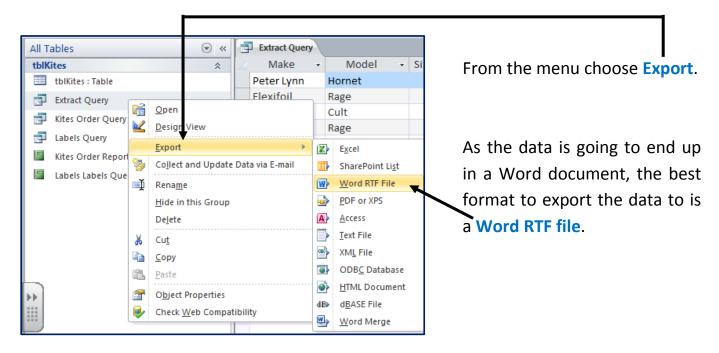

Click the check box which says **'Open the destination file after the export operation is complete'** (This lets you view the file when export is complete).

|                        | ination file name and format.                                                                                                    |
|------------------------|----------------------------------------------------------------------------------------------------|
| <u>F</u> ile name:     | Z:\M Nicholls - ICT\Organised Stuff\CES Work\Key Stage 4\IGCSE\Lessons\Section 11 - Data Manipula                                                                                                    |
| Specify export of      | ptions.                                                                                                    |
| Select  Select  Export | t data with formatting and layout.<br>this option to preserve most formatting and layout information when exporting a table, query, form, or report.<br>the destination file after the export operation is complete.<br>this option to view the results of the export operation. This option is available only when you export formatted data.<br>t only the selected records.<br>this option to export only the selected records. This option is only available when you export formatted data and have red. |
|                        |                                                                                                    |

Click **Browse** to select a location to save the exported data and make sure to give it a descriptive name.

| r                                | A File Save                                                                                                    |        |                                          |                       | ×           |
|----------------------------------|----------------------------------------------------------------------------------------------------|--------|------------------------------------------|-----------------------|-------------|
|                                  | Correction of the second second s | ti 🕨   | 2010 Past Paper Walkthrou > - 4          | Search 2010 Past Pape | r Walkt 🔎   |
| Ensure that the file type is set | Organize 🔻 Nev                                                                                                    | v fold | ler                                      | :==<br>:==            | • 🕐         |
| ··· ·                            | Ecent Places                                                                                                    | *      | Name                                     | Date modified         | Туре        |
| to Rich Text Format then         | 詞 Libraries                                                                                                    |        | ) 1. Opening a database and Importing Re | 1/15/2012 1:38 PM     | File folder |
| click Save.                      | Documents                                                                                                    |        | 퉬 2. Ammending Field Properties          | 1/15/2012 1:38 PM     | File folder |
|                                  | Music                                                                                                    |        | 3. Queries and Calculated Fields         | 1/15/2012 1:39 PM     | File folder |
|                                  | Pictures                                                                                                    |        | 4. Creating and Ammending Database Re    | 1/15/2012 1:38 PM     | File folder |
|                                  | Videos                                                                                                    |        | 5. Creating Labels                       | 1/12/2012 8:45 AM     | File folder |
| N                                |                                                                                                    | -      | 🍌 6. TBD                                 | 1/12/2012 8:45 AM     | File folder |
|                                  | Computer                                                                                                    |        |                                          |                       |             |
|                                  |                                                                                                    |        |                                          |                       |             |
| Click OK.                        | 👽 Network                                                                                                    |        |                                          |                       |             |
|                                  |                                                                                                    | -      | •                                        |                       | Þ           |
|                                  | File name:                                                                                                    | Extra  | ct of Data                               |                       | -           |
|                                  | Save as type:                                                                                                    | Rich 1 | Text Format                              |                       | -           |
|                                  | Alide Folders                                                                                                    |        | Tools 👻                                  | Save                  | Cancel      |

Your exported data (in RTF format) will appear.

| 🛛 🚽 🔊 🔹 🙂 🗐 🖛 Extract o                                                                                                    | of Data [Compatibility Mode] Mice                                                                                | rosoft Word           | Table Tools                                  | and the same little |        |             |          |        | - 0                     |   |
|----------------------------------------------------------------------------------------------------|----------------------------------------------------------------------------------------------------|-----------------------|----------------------------------------------|---------------------|--------|-------------|----------|--------|-------------------------|---|
| File Home Insert Page Layout                                                                                                    | References Mailings Re                                                                                           | eview View Add-Ins    | Design Layout                                |                     |        |             |          |        |                         | 0 |
| Copy                                                                                                    |                                                                                                    | -                     |                                              | AaBbCcDc AaB        |        |             |          | Change | ♣ Find ▼<br>4ac Replace |   |
| 🗸 💞 Format Painter                                                                                                    |                                                                                                    | <u> </u>              |                                              | 1 No Spaci Heading  |        | Title       | Subtitle | Styles | Select -                |   |
| Clipboard 🕞                                                                                                    | Font 5                                                                                                    | Paragraph             | 5                                            |                     | Styles |             |          | Fa     | Editing                 | 1 |
| L                                                                                                    | · · · · · · · · · · · · / · · · // · · · // · · · // · · · // · · · // · · · // · · · // · · · // · · · // · · · | ・ 1 ・ ・ 2 川 ・ ・ 1 ・川・ | · 3 · · · <u>#</u> · · · 4                   | 4 * * * 1 * * * 5 * | 6      | 1 1 1 1 1 1 | 7        |        |                         |   |
|                                                                                                    |                                                                                                    |                       |                                              |                     |        |             |          |        |                         |   |
|                                                                                                    |                                                                                                    |                       |                                              |                     |        |             |          |        |                         |   |
|                                                                                                    |                                                                                                    |                       |                                              |                     |        |             |          |        |                         |   |
|                                                                                                    |                                                                                                    |                       |                                              |                     |        |             |          |        |                         |   |
| -                                                                                                    | Ļ                                                                                                    |                       |                                              |                     |        |             |          |        |                         |   |
|                                                                                                    | Make                                                                                                    | Model Size            | Price                                        |                     |        |             |          |        |                         |   |
|                                                                                                    | Make II<br>Peter Lynn Horne                                                                                      |                       | Price<br>\$114.95                            |                     |        |             |          |        |                         |   |
|                                                                                                    |                                                                                                    | et 2                  |                                              |                     |        |             |          |        |                         |   |
|                                                                                                    | Peter Lynn Horne                                                                                                 | et 2                  | \$114.95                                     |                     |        |             |          |        |                         |   |
|                                                                                                    | Peter Lynn Horne<br>Flexifoil Rage                                                                               | et 2<br>1<br>2        | \$114.95<br>\$150.00                         |                     |        |             |          |        |                         |   |
|                                                                                                    | Peter Lynn Horne<br>Flexifoil Rage<br>Ozone Cult                                                                 | et 2<br>1<br>2        | \$114.95<br>\$150.00<br>\$178.95             |                     |        |             |          |        |                         |   |
| Image: Section Section Sectio | Peter Lynn Horne<br>Flexifoil Rage<br>Ozone Cult<br>Flexifoil Rage                                               | et 2<br>1<br>2<br>2   | \$114.95<br>\$150.00<br>\$178.95<br>\$180.00 |                     |        |             |          |        |                         |   |
|                                                                                                    | Peter Lynn Horne<br>Flexifoil Rage<br>Ozone Cult<br>Flexifoil Rage                                               | et 2<br>1<br>2<br>2   | \$114.95<br>\$150.00<br>\$178.95<br>\$180.00 |                     |        |             |          |        |                         |   |
|                                                                                                    | Peter Lynn Horne<br>Flexifoil Rage<br>Ozone Cult<br>Flexifoil Rage                                               | et 2<br>1<br>2<br>2   | \$114.95<br>\$150.00<br>\$178.95<br>\$180.00 |                     |        |             |          |        |                         |   |

# Importing the data into the Kites Word document – How to do it:

This task is very easy. All you need to do is **copy and paste** the extracted data from the RTF file into your Kites Word document.

**NOTE:** Make sure you paste the table into the correct location. Read the instructions in the question carefully.

|            | <del>ت</del>   <del>ج</del> | Extract of Dat                                      | a [Compatibility Mod                        | e] - Microsoft Word    | the summer  | Table To                         | pols                                 | Photo: No. | _         | _     | _                   |             |
|------------|-----------------------------|-----------------------------------------------------|---------------------------------------------|------------------------|-------------|----------------------------------|--------------------------------------|------------|-----------|-------|---------------------|-------------|
| File Hon   | me Ins                      | sert Page Layout R                                  | eferences Mailing                           | s Review View          | w Add-Ins   | Design                           | Layout                               |            |           |       |                     |             |
|            | oy<br>mat Painter           | B I ∐ → abe ×₂                                      | x <sup>2</sup> A · M · A                    |                        | \$≣∗ 🖄 •    |                                  | BbCcDc AaBbCcDc<br>Normal 1 No Spaci |            | Heading 2 | AaBb( | AaBbCcI<br>Subtitle | *<br>*<br>* |
| Clipboard  | d G                         |                                                     | -                                           | Para                   | agraph      | Gi .                             |                                      |            | Styles    |       |                     | _           |
|            |                             |                                                     |                                             |                        |             |                                  |                                      |            |           |       |                     |             |
| Calib<br>B |                             | - 11 · A A ∓ 律<br>- A · 逊 · Ⅲ · ダ                   |                                             |                        |             |                                  |                                      |            |           |       |                     |             |
|            | I                           | <mark>? - <u>A</u> - <u>≫</u> - ⊞ - <i>∢</i></mark> | <br>₽                                       |                        |             |                                  |                                      |            |           |       |                     |             |
|            | I ≣ 🅸                       | 2 • <u>A</u> • <u>≫</u> • ⊞ • <i>∢</i>              | 1 Make                                      | Model                  | Size        | Price                            | I                                    |            |           |       |                     |             |
|            | I = *                       | 2 - <u>A</u> - <u>≫</u> - ⊞ - <b>∛</b><br>nt        |                                             | Model<br>Hornet        | Size<br>2   | Price<br>\$114.95                |                                      |            |           |       |                     |             |
|            | I ≣ ♥                       | 2 · A · A · · · · · · · · · · · · · · ·             | +<br>Make                                   |                        |             |                                  |                                      |            |           |       |                     |             |
|            | I = *                       | 2 · A · A · · · · · · ·                             | Peter Lynn                                  | Hornet                 | 2           | \$114.95                         |                                      |            |           |       |                     |             |
|            | I = V                       | 2 · A · A · · · · · · · · · · · · · · ·             | Make     Peter Lynn     Flexifoil     Ozone | Hornet<br>Rage<br>Cult | 2           | \$114.95<br>\$150.00<br>\$178.95 |                                      |            |           |       |                     |             |
|            | I = 2                       | 2 · A · A · A · A · A · A · A · A · A ·             | Beter Lynn<br>Flexifoil                     | Hornet<br>Rage         | 2<br>1<br>2 | \$114.95<br>\$150.00             |                                      |            |           |       |                     |             |

## **Extra Info: Summarising Data**

Although this exam paper question did not ask you to summarise data, it is something that does appear in exams from time to time.

To practice this I have added an extra question to the 2010 exam paper:

Q45 Produce a new report from **all the data** which:

- Shows a summary of only the Make and Price fields
- Performs a count of each kite make
- Calculates the **sum** of the **Price** field for each **kite make**
- Sorts the Make field into ascending order.

## Summarising the data – How to do it:

**NOTE:** Summaries are a form of query. Like all queries, you should ensure that you source the <u>tblkites data</u> and <u>not</u> one of your <u>other queries</u>.

## 6. Click Create and then Query Wizard.

| Kites : Database (Access 2007) - Microsoft Access |                                                                         |                                                                        |                             |
|---------------------------------------------------|-------------------------------------------------------------------------|------------------------------------------------------------------------|-----------------------------|
| Home Create External Dat                          | a Database Tools                                                        |                                                                        |                             |
|                                                   | Image: Split Form     Multiple More Forms > Design       Form     Forms | Labels Labels Report Report Report Report Design Report Design Reports | Query<br>Wizard Design Cher |
| All Tables 💿 «                                    | C C C C C C C C C C C C C C C C C C C                                   | Query Wizard                                                           |                             |
| 7. Select Simple Query                            | Wizard then click OK.                                                   | F F                                                                    | Cencel                      |

#### Mark Nicholls – ICT Lounge

Simple Query Wizard 8. Make sure that you are sourcing the data Which fields do you want in your query? from the kites table.-You can choose from more than one table or query. Tables/Queries Table: tblKites • 9. The question required the summary to be Available Fields: Selected Fields: ID Model > Make Price performed on only the Make and Price ->> Skill level Vind condition fields so move these into the Selected < Use Number << Stock iter Fields: window. Cancel < Back Next > Finish

Click Next.

**10.**Select **Summary** from the two options and then click **Summary Options**.

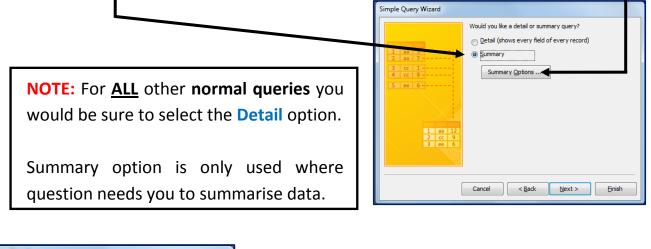

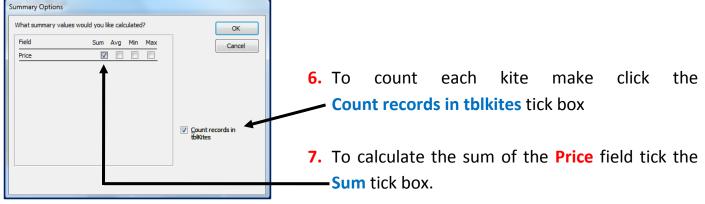

- 8. Click Ok then Next
- 9. Give the Summary Query a name (Summary will do just fine).

10.Click Finish

The Query will then summarise all the different Kite Makes with totals (Sums) for Price.

The Query will also Count how many times each Kite Make appears in the database.

The completed summary query should look like this:

| Make 👻     | Sum Of Price , | Count Of tblKites 👻 |
|------------|----------------|---------------------|
| Airush     | \$10,057.50    | 12                  |
| Best       | \$8,570.00     | 10                  |
| Flexifoil  | \$13,470.45    | 24                  |
| Flysurfer  | \$15,658.96    | 15                  |
| Ozone      | \$26,835.45    | 47                  |
| Peter Lynn | \$8,983.35     | 21                  |
| Slingshot  | \$13,713.00    | 17                  |